## **SMARTPLAY INFOTAINMENT SYSTEM**

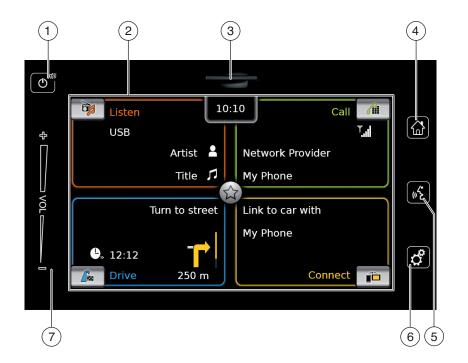

Controls

1 **b** button

When the device is in normal operating

mode:

Short tap: Mute the device / cancel mute

Long tap: Switch the device to standby

mode

When the device is in standby mode:

Switch the device to normal operating mode

- 2 Display
- 3 SD card slot
- (4) 🔓 button

Open the Home menu

(5) **(**5 button

Activate voice control

6 d button

In the Home menu:

Open the menu for sound and system

settings

In the operating modes:
Open the settings menu

Volume control

4|en Contents

## Contents

| 1 Features |                                 |  |  |
|------------|---------------------------------|--|--|
| 2          | Symbols used in this document 8 |  |  |
| 3          | Important information 9         |  |  |
| 3.1        | Cleaning information 9          |  |  |

| 4 Ope                                                                     | eration 10                                                                                                    | 4.7                                      | Sou                             | und settings 1                | 6                                |
|---------------------------------------------------------------------------|----------------------------------------------------------------------------------------------------|------------------------------------------|---------------------------------|-------------------------------|----------------------------------|
| 4.1.1<br>4.1.2<br>4.1.3                                                   | chscreen controls       10         Tapping       10         Swiping       10         Zooming the map view       10         Scrolling the visible map area       11 | 4.<br>4.<br>4.                           | 7.1<br>7.2<br>7.3<br>7.4<br>7.5 | Adjusting the bass and treble | .6<br>.6<br>.6                   |
| 4.2.1<br>4.2.2<br>4.2.3<br>4.3 Adju<br>4.3.1<br>4.3.2<br>4.4 Hom<br>4.4.1 | ching the device on/off                                                                                                    | 4.<br>4.8<br>4.<br>4.<br>4.<br>4.<br>4.9 | 8.1<br>8.2<br>8.3<br>8.4        | volume                        | .7<br>.7<br>.7<br>.8<br>.8<br>.8 |
| mod<br>4.5.1<br>4.5.2<br>4.5.3<br>4.5.4<br>4.5.5                          | displays of the main operating les                                                                                                    | 4.<br>4.<br>4.                           | 9.2<br>9.3<br>9.4<br>9.5<br>9.6 | Setting the language          | 20 20 21 22                      |

Contents en|5

| 4.10 | Con  | necting/inserting external         |    |
|------|------|------------------------------------|----|
|      | devi | ces and data storage devices       | 22 |
| 4.1  | 0.1  | General information                | 22 |
| 4.1  | 0.2  | SD card                            | 23 |
| 4.1  | 0.3  | USB storage device/Apple           | 23 |
| 4.1  | 0.4  | AUX audio source                   | 24 |
| 4.1  | 0.5  | Enabling the external DVD input    | 24 |
| 4.1  | 0.6  | Connecting a device via Bluetooth® | 24 |
| 4.1  | 0.7  | Connecting a smartphone via        |    |
|      |      | smartphone integration             | 26 |
|      |      |                                    |    |

| 5   | FΜ                     | /AM radio mode                                                             | 27 |  |
|-----|------------------------|----------------------------------------------------------------------------|----|--|
| 5.1 | Listening to the radio |                                                                            |    |  |
| 5.2 | The tuner display      |                                                                            |    |  |
| 5.3 | Call                   | ing up the tuner display                                                   | 28 |  |
| 5.4 |                        | ecting the waveband/memory<br>k                                            | 28 |  |
| 5.5 | Tun                    | ing stations                                                               | 28 |  |
| 5.  | 5.1<br>5.2<br>5.3      | Tuning stations manually Starting seek tuning Scanning receivable stations | 28 |  |
| 5.6 | Sto                    | ring stations                                                              | 28 |  |
|     | 6.1<br>6.2             | Storing stations manually                                                  |    |  |
| 5.7 | List                   | ening to a stored station                                                  | 29 |  |

| 3   |     | Pla  | ying media                                                        | 29 |
|-----|-----|------|-------------------------------------------------------------------|----|
| 3.: | 1   | Sele | ecting a media source                                             | 29 |
| 3   | 2   | Call | ing up the audio/video display                                    | 29 |
| 3.3 | 3   | Aud  | io playback                                                       | 29 |
|     | 6.3 |      | The audio display                                                 |    |
|     | 6.3 | 3.3  | Pausing playbackSkipping to the next/previous title               |    |
|     | 6.3 | 3.4  | Selecting titles in the media browser                             | 30 |
|     | 6.3 |      | Fast forward/rewind                                               |    |
|     | 6.3 | 3.6  | Skipping forwards/backwards in the current title                  | 30 |
|     | 6.3 |      | Repeating a title                                                 |    |
| S.4 |     |      | eo playback                                                       |    |
|     | 6.4 | 1.1  | The video display                                                 | 31 |
|     | 6.4 |      | Pausing playback                                                  |    |
|     | 6.4 |      | Skipping to the next/previous title Selecting titles in the media | 31 |
|     |     |      | browser                                                           | 31 |
|     | 6.4 | 1.5  | Fast forward/rewind                                               | 31 |
|     | 6.4 | 1.6  | Skipping forwards/backwards in the current title                  | 21 |
|     | 6.4 | 1.7  | Full-screen mode – on/off                                         |    |
| 3.  | 5   | Med  | lia browser                                                       | 32 |
|     | 6.5 | 5.1  | The browser display                                               | 32 |
|     | 6.5 |      | Selecting titles                                                  | 32 |
|     | 0.0 | ,.0  | selecting a title                                                 | 33 |

S|en Contents

| 7          | Navigation 33                                                                                                    | 7.7 M                                                       | ap view and map options 39                                                                                                    | 7.9 Sp                                                               | pecifying guidance and map                  |
|------------|----------------------------------------------------------------------------------------------------|-------------------------------------------------------------|----------------------------------------------------------------------------------------------------|----------------------------------------------------------------------|---------------------------------------------|
| 7.1        | Starting navigation                                                                                              | 7.7.1<br>7.7.2                                              |                                                                                                    |                                                                      | ettings                                     |
| 7.3        | Entering a destination                                                                                           | 7.7.3<br>7.7.4<br>7.7.5<br>7.7.6<br>7.7.7                   | guidance session                                                                                                    | 7.9.1<br>7.9.2<br>7.9.3<br>7.9.4<br>7.9.5<br>7.9.6<br>7.9.7<br>7.9.8 | tings                                       |
| 7.4<br>7.5 | .3.1 Areas of the location details view 37 .3.2 Options in the location details view 38 Storing the home address |                                                             | map       40         Selecting a point of interest from the map       41         oute guidance settings in the Route enu       41 | 7.10.2<br>7.10.2                                                     | Decifying custom route options              |
| 7.6        | Changing the destination while route guidance is active                                                          | 7.8.1<br>7.8.2<br>7.8.3<br>7.8.4<br>7.8.5<br>7.8.6<br>7.8.7 | Cancelling route guidance                                                                                                    | 7.12 Yo<br>7.12.2<br>7.12.2<br>7.12.3                                | splaying information on the arrent position |

Contents en | 7

| 7.13 Enabling the keyboard lock while               | 8 Telephone 50                                                          | 9 Smartphone integration 54                                            |
|-----------------------------------------------------|-------------------------------------------------------------------------|------------------------------------------------------------------------|
| driving 48                                          | 8.1 Starting phone mode 50                                              | 9.1 Calling up the smartphone display 55                               |
| 7.14 Selecting the geo coordinate format 49         | 8.1.1 Opening the phone menu 50                                         | 9.2 Selecting a particular application                                 |
| 7.15 Updating the map data                          | 8.2 Answering/rejecting a call 51                                       | on a smartphone 55                                                     |
| 7.15.1 Registration process for the first time user | 8.2.1 Answering a call       51         8.2.2 Rejecting a call       51 | 10 Rear-view camera 56                                                 |
| 7.16 Retrofitting the navigation function. 49       | 8.3 During the current call 51                                          | 10.1 Picture settings for the rear-view                                |
|                                                     | 8.3.1 Ending the call 51                                                | camera 56                                                              |
|                                                     | 8.3.2 Muting the call                                                   | 10.1.1 Guide lines – on/off 56 10.1.2 Adjusting the picture brightness |
|                                                     | phone 51                                                                | and contrast 56                                                        |
|                                                     | 8.4 Dialling a number 51                                                | 11 Voice control 57                                                    |
|                                                     | 8.5 Calling a contact from the phone                                    | 11.1 Voice control - start/stop 57                                     |
|                                                     | book 51                                                                 | 11.2 How voice control works 57                                        |
|                                                     | 8.6 Calling an entry in the call list 52                                | 11.2.1 The main menu 57                                                |
|                                                     | 8.6.1 Tone dial feature (DTMF) 52                                       | 11.2.2 Saying voice commands                                           |
|                                                     | 8.7 Second call 52                                                      | 11.2.3 Opening the menu for an operating mode 58                       |
|                                                     | 8.7.1 A second incoming call 52                                         | 11.2.4 Selecting from a list 58                                        |
|                                                     | 8.7.2 Switching between two calls 52                                    | 11.3 Help for voice control 58                                         |
|                                                     | 8.8 SMS text messages                                                   | 12 Steering wheel remote control . 59                                  |
|                                                     | 8.8.2 Incoming text message display –                                   | 13 Bluetooth® remote control APP 60                                    |
|                                                     | on/off 53                                                               | 13 Bluetooth® remote control APP 60                                    |
|                                                     | 8.9 Activating the voice control system                                 | 14 Points of interest – symbol                                         |
|                                                     | of the connected mobile phone 53                                        | overview 60                                                            |
|                                                     | 8.10 Further settings 54                                                |                                                                        |
|                                                     | 8.10.1 Ringtone of the mobile phone 54                                  |                                                                        |
|                                                     | 8.10.2 Phone-book sort order 54                                         |                                                                        |
|                                                     |                                                                         |                                                                        |

## 1 Features

- ► AM/FM tuner
  - 18 FM and 12 AM manual presets
- ► USB/SD/iPod
- Supports MP3, WMA, AAC, WAV, 3GPP, audiobooks, MPG, AVI
- Playlists
- Browsing
- Shuffle/repeat
- ► Aux audio input & DVD video input
- ▶ Bluetooth® phone
- Hands free
- Phone book access
- Music streaming
- ▶ Smartphone integration
- Apple CarPlay, MirrorLink™
- Sound adjustments
- Bass, treble, balance, fader
- 6 equalizer presets
- Voice control
- ► GPS navigation
- ► Steering wheel control
- ► Bluetooth® remote control APP

# 2 Symbols used in this document

Symbols linked with text within a grey box are warnings and always indicate an immediate or potential hazard to the user and/or other persons and/or damage of objects:

## $\Lambda$

## Safety notice

- Immediate danger that could cause serious personal injury or death.
- Potentially dangerous situation that could cause serious personal injury or death.
- Potentially dangerous situation that could cause personal injury or damage to property.

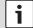

## Important note:

Warns of a potentially hazardous situation in which the device or any other object in the vicinity could be damaged. In addition to these warnings, the following symbols are also used:

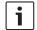

#### Note:

Additional details for the application and further useful information.

- Single-step procedure instructions for a procedure that can be completed in just one step.
- ▶ Bulleted list.

*Italic letters* like *Balance* indicate such elements as the name of a menu or menu item.

**Bold letters** like **Language** indicate a button or menu item that you can tap in order to access a function or to display further options.

Important information en | 9

# 3 Important information

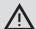

### Road safety

- ▶ Operating the device is only permitted when the driving and traffic situation allow you to do so. Before starting to use the device, make sure that you, your passengers and other road users are not put in danger, hindered or inconvenienced. The road traffic regulations apply at all times.
- ▶ The device has to be used so that the vehicle can be driven safely at all times. If in doubt, stop your vehicle and operate the device while the vehicle is stationary.
- ▶ You must always be able to hear police, fire service and ambulance sirens in good time from inside your vehicle. For this reason, when using your device, make sure the volume is set at a level that is appropriate for the particular driving and traffic situation.
- ➤ The usage of the navigation system does not absolve the driver of the responsibility of a correct and vigilant attitude. The relevant traffic

- regulations must always be followed. If a navigation instruction contradicts traffic regulations, the traffic regulations always apply.
- ➤ The route guidance provided by the device may not be completely accurate. Ensure that all driving manoeuvres are legal and safe in order to avoid accidents.

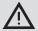

## Risk of electrical shock or

If you disassemble the device, it might result in electrical shock or fire.

Do not open the device.

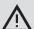

## Malfunctions

Do not use the device if you notice any malfunctions such as a frozen screen or poor audio quality. Continued use of a malfunctioning system may result in accidents, fire or electrical shock.

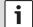

#### Important note:

In standby mode, the device may drain the battery when the vehicle's engine is not running.

For further details on this, please read the section entitled "Switching the device on/off" (page 11).

- Only use appropriate connecting cables and external devices in regard to safety, electromagnetic compatibility and grade of shielding.
- ► The device must not come into contact with hot or burning objects (e.g. cigarettes).

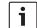

#### Note:

Some pixels in the display are darker or brighter than others. This condition is an inherent characteristic of liquid crystal displays, and it is not a malfunction.

## 3.1 Cleaning information

- ➤ To clean the device, never use hard or sharp objects that could damage the protective pane or housing.
- Do not use aggressive cleaning agents, such as thinners, benzine, abrasive cleaners, spray cleaners, acidic or alkaline solutions, or wax
- ▶ Do not spray any liquids onto the device.
- ▶ To clean the housing and protective pane / display, moisten a soft cloth with tepid water and wipe off the dirt. Make sure that no liquid enters the inside of the display. Afterwards, wipe the cleaned surface with a clean, dry cloth.

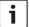

#### Note:

Dust on the display may impair the functioning of the touchscreen. If the device detects that the display is dirty, a corresponding notification will appear. In this case, clean the display to ensure reliable functioning of the touchscreen.

## 4 Operation

### 4.1 Touchscreen controls

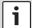

## Important note:

Do not use pointed or hard items such as ball-point pens or pencils for touch screen operation.

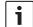

#### Note:

The figures in this manual depicting the device's displays and front panel are for reference purposes only. The displays shown here may differ from the actual displays on the device.

The device is equipped with a touchscreen that provides all the controls:

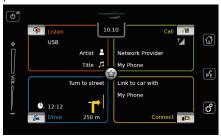

When you want to operate a control, such as an on-screen button, all you need to do is gently touch the relevant area of the display surface.

You do not need to exert pressure on the display surface.

## 4.1.1 Tapping

- ► Short tap: A short tap on the display surface is sufficient to operate most controls.
- ▶ Long tap: Some functions require a long tap. In this case, keep your fingertip on the display surface for around 2 seconds.

## 4.1.2 Swiping

Some functions require you to swipe your finger over the display surface, e.g.:

- ► Scrolling lists and tabs
- ▶ Adjusting sliders (e.g. volume control)
  Touch the display surface and let your finger rest
  on the surface. Then move your finger over the
  surface.

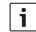

#### Note:

Tap an area of the scroll bar to skip to the corresponding section of the list.

## 4.1.3 Zooming the map view

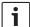

#### Note:

This function is only available if the device is equipped with a navigation system.

Place two fingers on the map display area and let your fingers rest on the surface. Then move

your fingers towards one another (zoom out) or away from one another (zoom in).

## 4.1.4 Scrolling the visible map area

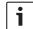

#### Note:

This function is only available if the device is equipped with a navigation system.

Touch the map display area and let your finger rest on the surface. Then move your finger over the surface to scroll the displayed section of the map.

#### 4.2 Switching the device on/off

## 4.2.1 Switching on/off

The device is switched on automatically when you switch the vehicle's ignition lock from OFF to ACC.

After switching on, the Home menu will appear.

The device is switched off automatically when you switch the vehicle's ignition lock from <u>ACC</u> to OFF.

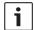

#### Note:

If the security PIN input screen appears, enter the device's security PIN. For further details on this, please

read the section entitled "Entering the security PIN" (page 15).

#### 4.2.2 Standby mode

When the device is switched on, you can switch it to standby mode. In standby mode, the device is muted and the display is turned off.

To switch to standby mode,

**▶** long-tap **(** 1).

To return from stand-by mode,

► short-tap (1).

The last display will appear.

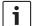

#### Note:

When you switch the vehicle's ignition lock from <u>ACC</u> to <u>OFF</u> while the device is in standby mode, it will remain in standby mode when you switch the ignition lock to <u>ACC</u> again. If you tap (1) the Home menu will open.

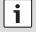

## Important note:

In standby mode, the device may drain the battery when the vehicle's engine is not running.

## 4.2.3 Map care registration

For details regarding map care registration, please refer to the section entitled "Updating the map data" (page 49).

## 4.3 Adjusting the volume

## 4.3.1 Increasing/decreasing the volume

To increase or decrease the volume incrementally.

► tap the top or bottom half of the volume control (7).

To increase or decrease the volume continuously,

► swipe up or down over the volume control (7).

## 4.3.2 Muting the device

To mute the switched-on device,

► short-tap 🖰 🕦.

To cancel mute,

► short-tap 🛈 🕦 again.

#### 4.4 Home menu

The Home menu gives you access to all the main operating modes:

- Listen: Radio listening and playing media
- ► *Call*: Telephone
- ▶ Drive: Navigation
- ► *Connect*: Smartphone integration

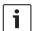

#### Note:

If your device is <u>not</u> equipped with a navigation system, you will be able to access these main operating modes:

► Radio: Radio listening

12|en Operation

- ► Call: Telephone
- ► *Media*: Playing media
- ► *Connect*: Smartphone integration

## i

#### Notes:

- ▶ Information about which smartphones the device supports is available on MARUTI SUZUKI website.
- ▶ If your device is not equipped with a navigation system you may be able to retrofit the navigation function (see the section entitled "Retrofitting the navigation function" (page 49)). Please contact your MARUTI SUZUKI dealer regarding this.

The most important information for each main operating mode is displayed:

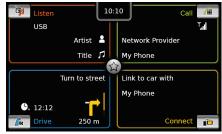

#### Listen:

- Current tuner or media source (e.g. USB)
- Details about the current radio programme or media title

#### ► Call:

- Phone status indication (e.g. signal strength)
- Missed call indication
- Name of network provider
- Name of the connected mobile phone
- Drive:
  - Name of the current or next street
- Distance to next driving manoeuvre
- Symbol of the next driving manoeuvre
- Estimated time of arrival
- ► Connect:
  - Type of smartphone integration

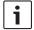

### Note:

Artist and title names must be provided by the media source.

You can open the Home menu at any time:

► Tap 🔂 4.

## 4.4.1 Calling up the display of a main operating mode

To call up the display of a main operating mode,

► tap the screen area of the main operating mode.

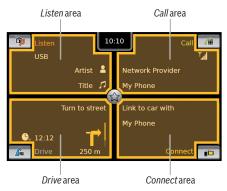

You can access these functions by tapping the screen area of the main operating modes:

- Listen: Open the active tuner or audio/video display
- ► Call:
  - If a phone is connected: Open the phone menu
  - If no phone is connected: Open the *Select Bluetooth device* menu
- ► *Drive*: Open the map view
- ► Connect: Open the application interface

Operation en | 13

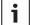

#### Note:

If your device is <u>not</u> equipped with a navigation system, you will be able to access these functions:

- ► *Radio*: Open the tuner display
- ► Call:
  - If a phone is connected: Open the phone menu
  - If no phone is connected: Open the Select Bluetooth device menu
- Media: Open the audio/video display
- ► Connect: Open the application interface

## 4.4.2 Directly selecting functions

You can select a main function belonging to any of the operating modes directly from the Home menu:

► Tap the direct-select button within the screen area of the main operating mode.

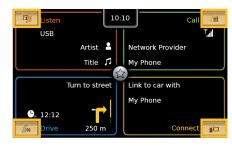

You can access these functions using the directselect feature:

- Listen): Open the source menu for radio listening and playing media
- (Call): Open the Select Bluetooth device menu
- ► / (Drive):
  - When route guidance is activated: Open the *Route* tab in the *Destinations* menu
  - When route guidance is not activated:
     Open the New tab in the Destinations menu
- ▶ (Connect): Open the application interface or the list of applications (depending on the type of smartphone that is connected)

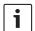

#### Note:

If your device is <u>not</u> equipped with a navigation system, you will be able to access these functions:

- Radio: Open the source menu for radio listening
- Call: Open the Select Bluetooth device menu
- ► *Media*: Open the source menu for playing media
- ➤ Connect: Open the application interface or the list of applications (depending on the type of smartphone that is connected)

14|en Operation

#### 4.4.3 Quick-access feature

You can access further functions for each main operating mode using the quick-access feature:

► Tap the quick-access button in the centre of the Home menu.

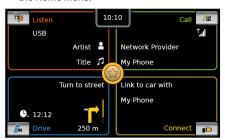

The quick-access wheel appears.

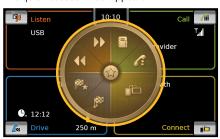

► Tap the desired function.

You can access these functions using the quick-access feature:

#### Listen:

- Radio: Start ascending/descending seek tuning
- Playing media:
   <u>Short tap</u>: Skip to the next/previous title
   Long tap: Fast forward/rewind
- ► Call: Open the Contacts menu / open the Calls menu
- ► Drive: Open the Favourites menu / open the Previous menu
- ► Connect: Quit the running smartphone application

## $\lceil \mathbf{i} \rceil brace$

#### Note:

If your device is <u>not</u> equipped with a navigation system, you will be able to access these functions:

- ➤ Radio: Start ascending/descending seek tuning
- ► Call: Open the Contacts menu / open the Calls menu
- ▶ Media:
  - Short tap: Skip to the next/ previous title
- Long tap: Fast forward/rewind
- ► Connect: Quit the running smartphone application

## 4.5 The displays of the main operating modes

## 4.5.1 Radio listening and playing media

FM tuner display:

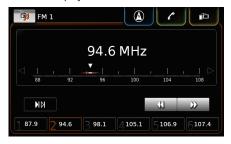

Operation en | 15

### USB display:

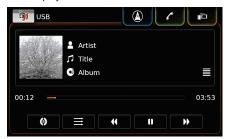

## 4.5.2 Telephone

Phone menu, Calls list:

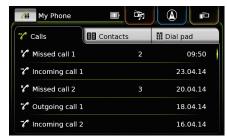

## i N

#### Note:

If provided by your mobile phone, the *Calls* list will show the number or contact name of the caller.

### 4.5.3 Navigation

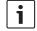

#### **□** Note:

Only if your device is equipped with a navigation system.

## Map view:

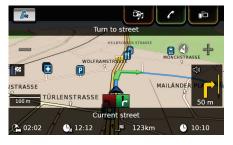

## 4.5.4 Smartphone integration

Display of the active application (example):

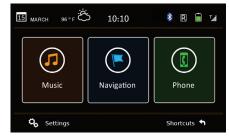

# 4.5.5 Switching between the displays of the main operating modes

You can switch from the display of one main operating mode directly to the display of another main operating mode:

► Tap the corresponding button at the top edge of the display.

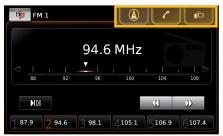

### 4.6 Entering the security PIN

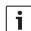

#### Note:

You can enable or disable security PIN protection and change the device's security PIN. For further details on this, please read the section entitled "Further system settings" (page 19).

If security PIN protection has been enabled, the security PIN input screen will appear whenever the device has been separated from the operat-

ing voltage of the vehicle (e.g. in case of the replacement of the vehicle battery):

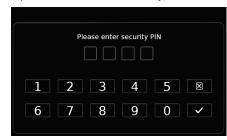

• Note:

You have 5 attempts at entering the security PIN correctly.

► Enter the device's four-digit security PIN.

i

Note:

If you enter a wrong digit, you can delete it by tapping 🔀 .

**▶** Tap **✓**.

i

Notes:

▶ If you have not entered the correct security PIN for the device, the "Wrong security PIN" notification appears briefly and the number of remaining input attempts is displayed.

If you enter an incorrect security PIN 5 times, the device will be blocked and an appropriate notification displayed. Please contact your dealer to get the device unblocked.

## 4.7 Sound settings

To adjust the sound settings,

► tap 🗳 (6).

The system settings are displayed.

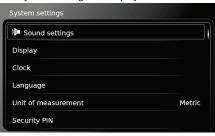

► Tap Sound settings.

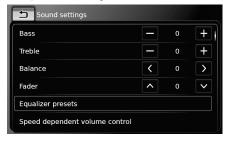

## i

#### Notes:

- ► To scroll through the available sound settings, touch the list area and swipe up or down.
- ► Tap & 6 to close the sound settings or tap ★ to return to the system settings.

## 4.7.1 Adjusting the bass and treble

## 4.7.2 Adjusting the balance

▶ In the *Balance* item, tap < or > to shift the sound towards the left or right.

## 4.7.3 Adjusting the fader

▶ In the *Fader* item, tap ∧ or ∨ to shift the sound towards the front or rear.

## 4.7.4 Selecting an equalizer preset

► Tap Equalizer presets.

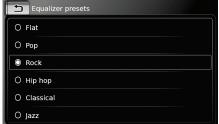

► Tap the desired preset.

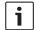

#### Note:

## 4.7.5 Adjusting the speed dependent volume

This function automatically adjusts the volume of the car sound system to the speed driven and the associated driving noises. For example, at an increased speed, the volume is automatically increased to compensate for the increased driving noise (e.g. due to the airstream). The automatic increase in volume can be adjusted in 4 increments (OFF, 1-3).

► Tap Speed dependent volume control.

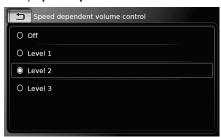

► Tap the desired option: **Off** or **Level 1** - **3**.

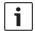

#### Note:

Tap **t** to return to the sound settings.

## 4.7.6 Volume adjustment for the AUX source

► Tap Aux level.

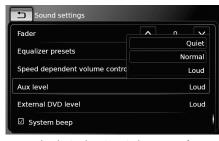

▶ Tap the desired option: Quiet, Normal or Loud.

## 4.7.7 Volume adjustment for an external DVD source

(if connected with compatible device)

► Tap External DVD level.

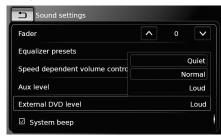

➤ Tap the desired option: **Quiet**, **Normal** or **Loud**.

### 4.7.8 System beep - on/off

The system confirms certain actions with a beep. You can enable or disable this confirmation beep.

## ► Tap System beep.

The system beep is enabled when the check mark is displayed in the checkbox.

## 4.8 Setting the time and date

To adjust the time and date settings,

- ▶ first switch to the Home menu, if necessary.
- ► Tap 🗗 (6).

The system settings are displayed.

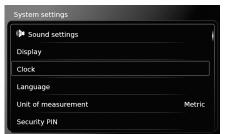

► Tap Clock.

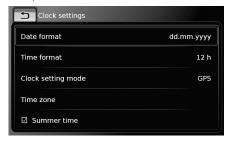

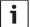

#### Notes:

- ► To scroll through the available settings, touch the list area and swipe up or down.
- ► Tap 🍪 6 to close the settings or tap 🛨 to return to the system settings.

## 4.8.1 Selecting the date format

The selected date format refers to the display of the date, e.g. in the *Calls* list of the phone mode.

► Tap Date format.

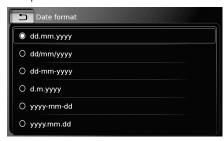

► Tap the desired date format.

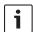

#### Note:

To scroll through the available date formats, touch the list area and swipe up or down.

► Tap to return to the time and date settings.

### 4.8.2 Selecting the time format

The selected time format refers to the display of the time, e.g. in the Home menu.

► Tap **Time format**.

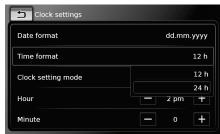

► Tap the desired option: **12 h** or **24 h**.

## 4.8.3 Setting the time via GPS

First select "GPS" as the time setting, if necessary:

► Tap Clock setting mode.

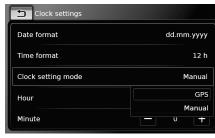

► Tap **GPS**.

The options for setting the time via GPS are displayed.

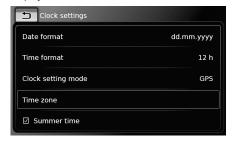

Select your time zone:

► Tap **Time zone**.

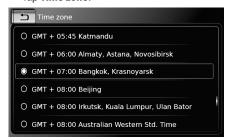

► Tap the desired time zone.

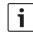

#### Note:

To scroll through the available time zones, if necessary, touch the list area and swipe up or down.

Activate or deactivate summer time:

► Tap **Summer time**.

Summer time is activated when the check mark is displayed in the checkbox.

## 4.8.4 Setting the time manually

First select "Manual" as the time setting, if necessary:

► Tap Clock setting mode.

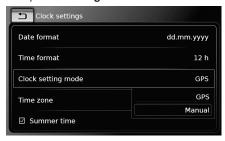

► Tap Manual.

The options for setting the time manually are displayed.

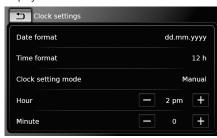

► In the **Hour** or **Minute** item, tap — or — to adjust the hours or minutes.

## 4.9 Further system settings

To adjust the system settings,

- ▶ first switch to the Home menu, if necessary.
- ► Tap 😭 (6).

The system settings are displayed.

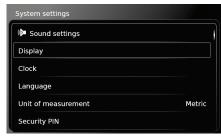

## •

#### Notes:

- ► To scroll through the available system settings, touch the list area and swipe up or down.
- ► Tap 🕏 6 to close the system settings.

## 4.9.1 Adjusting the display brightness

The display is equipped with a day and night mode. The display switches between day and night mode automatically when the vehicle headlights are switched on or off. You can manually adjust the display brightness of the current mode:

► In the system settings, tap **Display**.

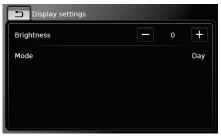

► In the *Brightness* item, tap — or + to decrease or increase the value.

### 4.9.2 Setting the language

Set the language used by the device.

► In the system settings, tap **Language**.

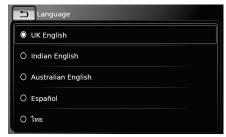

► Tap the desired language.

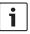

#### Note:

To scroll through the available languages, touch the list area and swipe up or down.

## 4.9.3 Selecting the system of measurement

The device can use metric or imperial units of measurement.

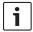

#### Note:

The selected system of measurement is used by the navigation system.

► In the system settings, tap Unit of measurement.

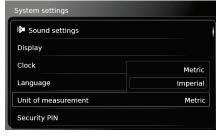

► Tap the desired option: **Metric** or **Imperial**.

## 4.9.4 Security PIN protection – on/

► In the system settings, tap **Security PIN**.

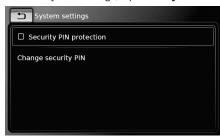

► Tap Security PIN protection.

Security PIN protection is enabled when the check mark is displayed in the checkbox.

If you enable security PIN protection, you will be prompted to enter a new security PIN for the device.

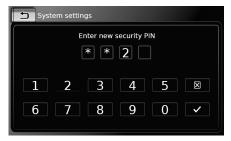

- ► Enter a four-digit device security PIN and tap
- ► Enter the new security PIN again to confirm it, and tap ✓.

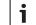

#### Note:

If the security PIN you entered as confirmation differs, a notification is displayed, and you can enter the new security PIN again, starting from the very beginning. If you disable security PIN protection, you will be prompted to enter the device's current security PIN:

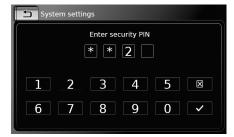

► Enter the device's four-digit security PIN.

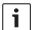

#### Note:

If you enter a wrong digit, you can delete it by tapping X.

**▶** Tap **✓**.

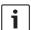

#### Note:

If you have not entered the correct security PIN for the device, the "Wrong security PIN" notification appears briefly, and you can enter the security PIN again.

## 4.9.5 Changing the device's security PIN

► In the system settings, tap **Security PIN**.

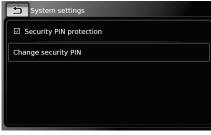

## ► Tap Change security PIN.

You will be prompted to enter the device's current security PIN.

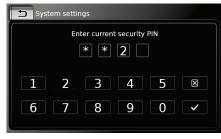

► Enter the device's four-digit security PIN.

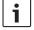

### Note:

If you enter a wrong digit, you can delete it by tapping 🔀 .

► Tap ✓.

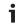

#### Note:

J If you have not entered the correct security PIN for the device, the "Wrong security PIN" notification appears briefly, and you can enter the security PIN again.

You will be prompted to enter the new security PIN for the device.

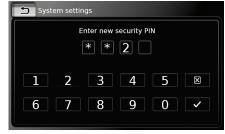

- ► Enter a four-digit device security PIN and tap
- ► Enter the new security PIN again to confirm it, and tap ✓.

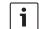

#### Note:

If the security PIN you entered as confirmation differs, a notification is displayed, and you can enter the new security PIN again, starting from the very beginning.

22|en Operation

## 4.9.6 Displaying information about open-source software

The device uses open-source software. To view information about it,

► in the system settings, tap Open-source software.

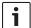

#### Notes:

- ► To scroll through the available information, touch the list area and swipe up or down.
- ► Tap to return to the system settings.

## 4.9.7 Reset to the factory settings

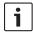

#### Note:

Resetting to the factory settings will erase all the settings you defined previously.

- ► In the system settings, tap **Reset to factory** settings.
- ► Tap ✓ to confirm that you want to reset the device to the factory settings.

Wait for a short time for the factory settings to be restored.

## 4.10 Connecting/inserting external devices and data storage devices

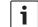

#### Note:

Only use appropriate connecting cables and external devices in regard to safety, electromagnetic compatibility and grade of shielding.

### 4.10.1 General information

The device supports the following media file formats:

- ► MP3
- ▶ WMA
- ▶ AAC
- ▶ WAV
- ▶ 3GPP
- Audiobooks
- ▶ MPG
- ► AVI for H.264/MPEG4 ASP (Xvid)

The following restrictions apply for the data stored on SD cards and external devices connected to the USB port:

- ► File system: FAT16/32
- ► Max. 11 folders in depth hierarchy are supported.
- ► Maximum file / song number: 10000
- ► Maximum URL / file path length: 1024
- ▶ ID3 tags: Version 1 and 2, max. length 256

- WMA files with Digital Rights Management (DRM) from online music shops cannot be played.
- WMA files can only be played back, if they were created with Windows Media Player version 9 or 10.
- ► Applicable playlist extensions:
- .m3u
- .pls
- .wpl

#### MP3

- ▶ Codecs
  - MPEG-1: Layer-1, Layer-2, Layer-3
  - MPEG-2: Layer-1, Layer-2, Layer-3
  - MPEG-2.5: Laver-3
- ▶ Bitrates
- 8 kBit/s to 448 kBit/s with VBR and CBR
- ▶ Sample rates
  - up to 48kHz

## AAC

- Codecs
  - AAC-LC
- Bitrates
  - 8kBit/s to 256kBit/s with VBR and CBR
- ► Sample Rates
- 8-48kHz

#### WMA

- Codecs
- WMA 9 Lossless
- WMA 10 Std. 44.1kHz. 64-161 kBit/s

Operation en | 23

WMA 10 Pro. 48 - 192kBit/s

#### 4.10.2 SD card

Inserting and removing an SD card

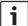

#### Important notes:

- ▶ Never insert anything other than an SD card into the SD card slot. Doing so could damage the device.
- Never use excessive force when removing an SD card or else the card slot or the card itself may be damaged.
- ▶ When inserting an SD card into the device, make sure the card is aligned and positioned correctly (the correct side must be facing upwards, and you must insert the correct end of the card). If you use force to insert an incorrectly aligned and positioned SD card into the slot, you may damage the card and the slot.
- ▶ If the "No Card" notification appears in the display despite your having inserted an SD card into the SD card slot, this means that the device does not recognize the card for some reason. Try removing the card and inserting it again. Please bear in mind, however, that some SD cards

may not be compatible with this device.

- ► Ensure the label on the SD card is fully attached. Otherwise the SD card may become stuck in the slot or particles from the label may be left inside the device leading to the possible failure of SD-card functionality.
- Do not use an SD card that has been cracked, deformed or repaired using adhesive tape. Use of a damaged SD card may damage the device.

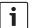

### Note:

If your device is equipped with a navigation system:

If you want to insert a media SD card, you may have to remove the SD card containing the navigation system's map data first.

As long as the SD card containing the navigation system's map data is removed, you will not be able to use the navigation function.

To insert an SD card,

▶ slide the SD card with its printed side facing upwards and its contacts pointing towards the device into the SD card slot ③.

A notification appears briefly in the display when the device detects the SD card.

To remove an SD card.

▶ press the SD card gently with your fingertip into the SD card slot ③.

The SD card is released and ejected, and a corresponding notification appears briefly in the display.

▶ Pull the SD card out of the SD card slot (3).

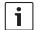

#### Note:

Remove the SD card as soon as it is ejected. If an ejected SD card remains in the card slot, it may lead to the touchscreen not functioning properly.

## 4.10.3 USB storage device/Apple

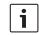

#### Note:

Information about which Apple devices the device supports is available on MARUTI SUZUKI website.

### General information

- The external devices connected to the USB port must comply with the USB Mass Storage Class specification (USB MSC).
- Devices connected via USB are supported according to USB specification V 2.0. Devices with USB specification 1.0 and 3.0 are compatible.

24|en Operation

- ▶ Devices without FAT16 / FAT32 file system are not supported.
- ► Hard Disk Drives (HDD) are not generally supported.
- ▶ USB hubs are not supported.

## Connecting and removing a USB storage device or Apple device

To connect a USB storage device or Apple device.

► connect it to the USB port.

A notification appears briefly in the display when the device detects the USB storage device or Apple device.

To remove a USB storage device or Apple device.

▶ pull it out of the USB port.

An appropriate notification appears briefly in the display.

#### 4.10.4 AUX audio source

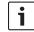

#### Note:

Only applicable if your vehicle is fitted with an AUX input.

### Connecting an AUX source

► Use a suitable cable to connect the AUX source to the AUX input.

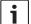

#### Note:

If you want to play a connected AUX source, you must first enable the AUX input (see below).

### Enabling the AUX input

▶ In media mode, tap 🗳 ⑥.

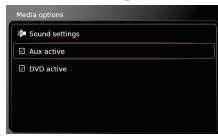

► Tap Aux active.

The AUX input is enabled when the check mark is displayed in the checkbox.

► Tap 🗗 (6) to close the menu.

## 4.10.5 Enabling the external DVD input

► In media mode, tap 🍪 (6).

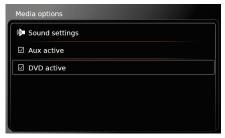

### ► Tap **DVD active**.

The external DVD input is enabled when the check mark is displayed in the checkbox.

► Tap 🍪 (6) to close the menu.

### 4.10.6 Connecting a device via Bluetooth®

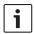

#### **Notes:**

- Information about which external devices the device supports is available on MARUTI SUZUKI website.
- ► The procedures described in this chapter apply to Bluetooth® mobile phones as well as to Bluetooth® audio streaming devices such as a Bluetooth® MP3 player.
- If a smartphone is already connected to the device via smartphone

Operation en | 25

- integration, it is not possible to establish a Bluetooth® connection to another mobile phone.
- An existing Bluetooth® connection will be disconnected automatically as soon as another smartphone is connected via smartphone integration.

#### General information

The device supports Bluetooth® 3.0 + HS and the following Bluetooth® profiles and standards:

- ► A2DP 1.2
- ► AVRCP 1.3
- ► HFP 1.6
- ► MAP 1.0
- ▶ PBAP 1.1
- ▶ SPP 1.1
- ▶ Vcards 2.1, 3.0

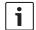

#### Note:

Please refer to MARUTI SUZUKI website for details on which Bluetooth® devices are supported.

## Opening the Select Bluetooth device menu

► Tap the direct-select button in the Home menu.

#### or:

- ► Tap the *Call* area in the Home menu.
- ► Tap **/...**

The Select Bluetooth device menu is displayed:

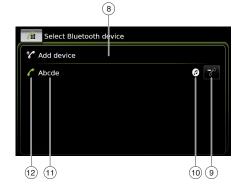

You will find the following information and controls in the *Select Bluetooth device* menu:

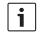

#### Note:

The currently connected device is always the first item in the device list.

- 8 **Add device** button: Start pairing a new mobile phone
- 9 button: Delete a paired mobile phone
- Supported Bluetooth® functions of the connection:
  - ► **C**: Telephone

  - ► **6**: Telephone and audio streaming
- 11) Bluetooth® name of the device

2) Indication of Bluetooth® device type and currently connected device:

► : Telephone

► **I**: Audio streaming device

Pairing and connecting a mobile phone for the first time

► In the Select Bluetooth device menu, tap Add device (8).

The device is now available for setting up a connection (pairing). The Bluetooth® PIN of the device is displayed. Next, please follow the instructions provided by the device and your mobile phone.

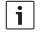

#### Notes:

- ► The Bluetooth® name of the device is "Maruti Suzuki".
- ▶ If 10 mobile phones are already paired with the device, it will not be possible to pair and connect a further mobile phone. In this case, first delete one of the paired mobile phones (see the section entitled "Deleting a paired mobile phone" (page 26)).

There are 3 methods of establishing a Bluetooth® connection. Please proceed according to the method employed:

26 en Operation

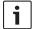

#### Note:

Please refer to your mobile phone's instruction manual for information on how to set up a Bluetooth® connection on your mobile phone.

#### ▶ Method 1:

Perform the connection setup process on your mobile phone. On your mobile phone, enter the displayed PIN.

#### ► Method 2:

The connection setup does not require you to enter a PIN on the mobile phone. A notification appears in the display informing you that the mobile phone wants to connect.

**▶** Tap **✓**.

The rest of the connection setup process is performed automatically. An appropriate notification appears in the display.

#### ► Method 3:

The mobile phone receives the device's PIN and displays it.

- ► Check that the mobile phone is displaying the correct PIN and then tap ✓.
- ► Confirm on your mobile phone that you want to set up a connection.

If connection setup was successful, the mobile phone will connect to the device.

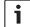

#### Notes:

- ▶ If the connection attempt fails, a notification is displayed. Make another attempt at setting up a connection from the mobile phone.
- As soon as a new mobile phone is connected to the device, the list of calls appears in the display, and the phone book and call lists are downloaded from the mobile phone onto the device. The time required to download the phone book and call lists may vary depending on the connected mobile phone.

<u>Connecting an already paired mobile phone</u>
The device stores the information for the 10 previously paired mobile phones. These mobile phones are displayed in the <u>Select Bluetooth device</u> menu.

To connect a mobile phone shown in this list,

► tap the relevant item in the *Select Bluetooth device* menu.

If connection setup was successful, the mobile phone will connect to the device.

## Deleting a paired mobile phone

To delete a paired mobile phone,

► tap 9 in the corresponding item of the Select Bluetooth device menu.

The selected mobile phone is unpaired and deleted from the list.

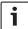

#### Notes:

- ▶ If the mobile phone is unpaired during an active call, the call is interrupted. The call can then be continued on the mobile phone if the mobile phone supports this.
- When the mobile phone is unpaired, its phone book and call lists are also deleted from the device.
- ➤ To connect the mobile phone to the device again, proceed as described in the section entitled "Pairing and connecting a mobile phone for the first time" (page 25).

## 4.10.7 Connecting a smartphone via smartphone integration

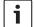

#### Notes:

- ▶ Information about which smartphones the device supports is available on MARUTI SUZUKI website.
- If a smartphone is connected via smartphone integration, no Bluetooth® connection to another device is allowed.

When you are establishing a connection via smartphone integration, you will have to disconnect an existing Bluetooth® connection to another device. If you want to maintain the existing Bluetooth® connection

Operation | FM/AM radio mode en | 27

- tion, you can cancel the setup of the smartphone integration. If you connect a smartphone via MirrorLink™ and a Bluetooth® connection to this smartphone already exists, the Bluetooth® connection will be maintained.
- ➤ Smartphones that are integrated via MirrorLink™ require a Bluetooth® connection in addition to USB smartphone integration in order to provide full support for the telephone functions.

  If there is no Bluetooth® connection by the time you integrate a MirrorLink™ smartphone, you have to establish the Bluetooth® connection manually (see the section entitled "Connecting a device via Bluetooth®" (page 24)).
- ➤ Smartphone integration via Apple CarPlay does not allow any parallel Bluetooth® connection. If an Apple CarPlay smartphone is already connected via Bluetooth®, this Bluetooth® connection will be canceled.

To connect a smartphone,

► connect it to the USB port.
The smartphone is detected automatically and connected via smartphone integration.
To disconnect the smartphone from the device,

▶ pull the smartphone out of the USB port. An appropriate notification appears briefly in the display.

## 5 FM/AM radio mode

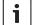

## **Notes:**

- ▶ AM reception: Generally, strong AM signals provide stable sound quality with low signal noise. At night, however, atmospheric conditions may sometimes lead to interference from other stations.
- ► FM reception: The FM waveband offers the highest sound quality; however, the signal may be susceptible to noise due to:
  - The limited reach of some transmitters.
  - Distortion caused by signals reflected off local buildings and other obstructions.
  - "Shadow zones" wherein the signal reception is obstructed or restricted.

## 5.1 Listening to the radio

► Tap the direct-select button in the Home menu.

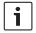

#### Note:

You will also find the button in the display of the currently playing media.

► Tap the **Radio** tab. if necessary.

28 | en FM/AM radio mode

► Tap the memory bank of the desired waveband.

The tuner display for the selected memory bank is displayed and you can hear the radio broadcast.

## 5.2 The tuner display

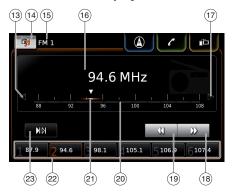

You will find the following information and controls in the tuner display:

- (13) **♦** button: Change frequency
- button: Open the source menu
- (15) Current memory bank
- (16) Station information area
- 17 button: Change frequency
- 18 button: Start seek tuning
- 19 **4** button: Start seek tuning
- 20 Tuning scale

- (21) Frequency pointer
- (22) Memory preset buttons
- 23 ND button: Start scan function In memory bank FM-AST and AM-AST:

## 5.3 Calling up the tuner display

While you are listening to the radio:

► Tap the *Listen* area in the Home menu.

## 5.4 Selecting the waveband/memory bank

While you are listening to the radio:

► Tap (14) in the tuner display.

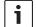

## Note:

You will also find the button in the Home menu.

► Tap a memory bank of the desired waveband. The tuner display for the selected memory bank is displayed.

## 5.5 Tuning stations

## 5.5.1 Tuning stations manually

► Tap < (3) or > (17) once or several times to adjust the frequency incrementally.

#### Or:

► Tap any position on the tuning scale ② to set the corresponding frequency.

#### Or:

► Touch the frequency pointer ② and swipe left or right along the scale to adjust the frequency continuously.

### 5.5.2 Starting seek tuning

► Tap ► 18 or • 19 to tune to the next or previous station in the reception area.

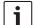

#### Note:

By long-tapping 18 or 19 you adjust the frequency continuously.

After you release the button, the radio tunes to the next station automatically.

## 5.5.3 Scanning receivable stations ► Tap ► Tap ► D(23).

The receivable stations are played one after another for around 10 seconds each. To continue listening to the station that is currently being scanned,

► tap | | (23) again.

## 5.6 Storing stations

## 5.6.1 Storing stations manually

- ► First select the desired memory bank, if necessary, and tune to the desired station.
- ► Long-tap one of the memory preset buttons (22).

The currently tuned station is then stored to the memory preset button.

### 5.6.2 Storing stations automatically

- Select the autostore memory bank FM-AST or AM-AST.
- ► Tap 11 (23).

The six stations offering the strongest reception in the current waveband are stored automatically. The stations are sorted according to their reception strength; the station with the strongest reception is stored on memory preset 1. Afterwards, the station stored on memory preset 1 will be played.

## 5.7 Listening to a stored station

- ► First select the desired memory bank, if necessary.
- ► Short-tap one of the memory preset buttons ②2.

The stored station is played.

## 6 Playing media

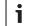

#### Note:

To connect or insert an external device, please refer to the section entitled "Connecting/inserting external devices and data storage devices" (page 22).

## 6.1 Selecting a media source

► Tap the direct-select button in the Home menu.

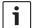

#### Note:

You will also find the button in the display of the currently playing media.

- ► Tap the **Media** tab, if necessary.
- ► Tap the desired media source.

The audio or video display for the selected media source is displayed and playback begins.

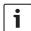

#### Note:

A notification appears briefly in the display

- ▶ if the selected audio source is not connected or inserted.
- if it is not possible to play all the tracks on the selected audio source due to the maximum number of manageable tracks being exceeded.

## 6.2 Calling up the audio/video display

While you are playing media:

► Tap the *Listen* area in the Home menu.

## 6.3 Audio playback

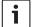

#### Note:

The control options that are available depend on the current audio source:

- Bluetooth® devices may employ communication protocols that do not support all control options.
- No control options are available for AUX playback.

## 6.3.1 The audio display

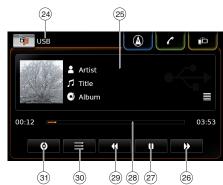

**30**|en Playing media

You will find the following information and controls in the audio display:

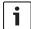

#### Note:

The information that is available depends on the current audio source:

- Information on MP3 tracks must be stored as ID3 tags on the audio source.
- Bluetooth® devices may employ communication protocols that do not provide all the track information
- No track or playback information is available with AUX playback.
- 24 Current playback source
- (25) Title information area
- button: Skip to next title/fast forward
- (27) button: Pause playback
  When playback is paused: button:
  Resume playback
- 28 Playback progress bar
- 29 **4** button: Skip to previous title/rewind
- 30 == button: Shuffle function
- (31) button: Repeat function

The title information area ②5 provides information on the current track, audiobook or podcast, for instance:

- Artist
- ▶ Title

▶ Album

The playback progress bar (28) displays the playback position in the current title and the elapsed and total playing time of the title.

## 6.3.2 Pausing playback

► Tap (1 (27).

Playback is paused.

► Tap ► 27.

Playback resumes.

## 6.3.3 Skipping to the next/previous title

► Tap ► 26 or (29).

The next or previous title is played.

## 6.3.4 Selecting titles in the media browser

▶ Tap the title information area ②5). The media browser opens. For further details on this, please read the section entitled "Media browser" (page 32).

## 6.3.5 Fast forward/rewind

► Touch and hold ► 26 or • 29 until you reach the desired position.

## <u>Or:</u>

► Touch the playback progress bar (28) and swipe left or right along the bar to alter the position in the title continuously.

## 6.3.6 Skipping forwards/backwards in the current title

► Tap the desired position in the playback progress bar (28).

## 6.3.7 Repeating a title

- ► Tap **(a)** (31).
- ► Tap the desired option:
  - Repeat track: Repeat the current title
- Repeat selection: Repeat the current playback category (e.g. album, artist, folder)

## 6.3.8 Shuffle function

- ► Tap **3**0.
- ► Tap the desired option:
  - Shuffle selection: Shuffle the tracks in the current playback category (e.g. album, artist, folder)
  - Shuffle off: Deactivate shuffle

Playing media en | 31

## 6.4 Video playback

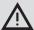

## Safety notice

The displaying of video images is only possible while the vehicle's parking brake is applied. As soon as the parking brake is released, the video image of a running video file or external DVD is hidden and the following notification appears in the display: "For your safety, the video is off while the vehicle is in motion." Playback of the video file or external DVD (if connected with compatible device) continues, and the audio output can still be heard.

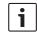

## Note:

No control options are available when playing an external DVD.

## 6.4.1 The video display

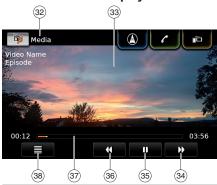

You will find the following information and controls in the video display:

- (32) Current playback source
- 33 Picture area
- button: Skip to next title
- (35) button: Pause playback When playback is paused: button: Resume playback
- (36) **4** button: Skip to previous title
- (37) Playback progress bar
- 38 button: Open media browser

The picture area (33) provides information on the current title:

- ► Title (not for an external DVD)
- ► Number of the current title / of the current episode (not for an external DVD)
- ► Notification for an external DVD: "External DVD mode"

The playback progress bar (37) displays the playback position in the current title and the elapsed and total playing time of the title (not for an external DVD).

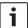

#### Note:

In full-screen mode, the symbol appears in the picture area when playback is paused.

## 6.4.2 Pausing playback

► Tap **(1)** 35).

Playback is paused.

► Tap **3**5.

Playback resumes.

## 6.4.3 Skipping to the next/previous title

► Tap **)** 34 or **44** 36.

The next or previous title is played.

## 6.4.4 Selecting titles in the media browser

► Tap **3**8.

The media browser opens. For further details on this, please read the section entitled "Media browser" (page 32).

## 6.4.5 Fast forward/rewind

► Touch and hold ► 34 or 4 36 until you reach the desired position.

### Or:

► Touch the playback progress bar ③7) and swipe left or right along the bar to alter the position in the title continuously.

## 6.4.6 Skipping forwards/backwards in the current title

► Tap the desired position in the playback progress bar 37.

**32**|en Playing media

#### 6.4.7 Full-screen mode - on/off

To switch between the video display and full-screen mode.

► tap the picture area (33).

#### 6.5 Media browser

Using the media browser you can select audio and video titles for playback.

### 6.5.1 The browser display

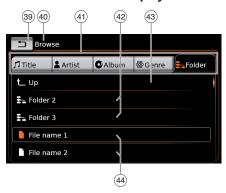

You will find the following information and controls in the browser display:

- 40) Browse mode indication
- (41) Main categories (here: *Folder*)
- 42 Subcategories (here: Folders)
- 43 **up** button: Return to parent category

(44) Titles/files

In the browser display you can select media according to various categories, such as artist, album or genre.

The main categories are:

- ▶ Title:
  - Select a title from all the available titles. All titles of the media source are subsequently played.
- ► Artist:

Select a title from all of the artist's titles or from one of the artist's albums. Only the titles of the artist or album are subsequently played.

- ► Album:
- Select a title from an available album. Only the titles of the album are subsequently played.
- ► Genre:
  - Select a title from an album of the genre or from the album of a particular artist. Only the titles of the album are subsequently played.
- ► Folder:

Choose a title in the folder structure of the media source. Only the titles contained in the same folder are subsequently played.

- ► Playlist:
- Choose a title in a playlist. Only the titles contained in the same playlist are subsequently played.

- ► Audiobook:
- Choose a chapter of an audiobook. Only the remaining chapters of the audiobook are subsequently played.
- ▶ Podcast:
  - Choose an episode of a podcast. Only the remaining episodes of the podcast are subsequently played.
- ▶ Video:
- Choose an episode of a video. Only the remaining episodes of the video are subsequently played.

## 6.5.2 Selecting titles

► Tap the desired main category (41). The corresponding list items are displayed.

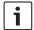

#### Note:

To scroll through the main categories, touch the tab row and swipe left or right.

► Tap the desired subcategory, if applicable 42.

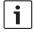

#### Notes:

- ► To scroll through list items, touch the list area and swipe up or down.
- A subcategory can contain further subcategories.

To return to a parent category, tap  $\mathbf{up}$   $\stackrel{\text{\tiny 43}}{}$ .

Playing media | Navigation en | 33

► Tap the desired title 44. Playback begins.

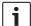

#### Note:

To display the respective media display, tap (39).

## 6.5.3 Closing the browser without selecting a title

► Tap **1** (39).

The current media display is displayed.

## 7 Navigation

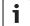

### □ Note:

This function is only available if the device is equipped with a navigation system.

If your device is not equipped with a navigation system you may be able to retrofit the navigation function (see the section entitled "Retrofitting the navigation function" (page 49)). Please contact your MARUTI SUZUKI dealer regarding this.

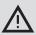

## **Road safety**

- ▶ The usage of the navigation system does not absolve the driver of the responsibility of a correct and vigilant attitude. The relevant traffic regulations must always be followed. If a navigation instruction contradicts traffic regulations, the traffic regulations always apply.
- The route guidance provided by the device may not be completely accurate. Ensure that all driving manoeuvres are legal and safe in order to avoid accidents.
- Some areas one-way streets, entrances and other pedestrian zones, where vehicle entry is pro-

hibited – may not be marked on the map. If a navigation instruction contradicts traffic regulations, the traffic regulations always apply.

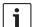

#### Note:

This navigation system calculates the current vehicle position using satellite signals, various vehicle signals, map data, etc. However, an accurate position may not be shown depending on satellite condition, Road configuration, vehicle condition or other circumstances.

## 7.1 Starting navigation

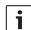

#### Note:

Ensure that the SD card containing the navigation system's map data is inserted in the SD card slot ③. The navigation function is only available when the SD card containing the map data is inserted.

To open the map view.

▶ tap the *Drive* area in the Home menu.

To open the *Destinations* menu,

▶ tap the direct-select button in the Home menu.

## 7.2 Entering a destination

## 7.2.1 Opening the *Destinations*

► Tap the direct-select button in the Home menu.

or:

► Tap in the map view.
The Destinations menu is displayed:

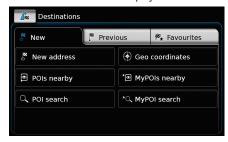

i

#### Note:

If a route guidance session is active, the *Route* menu of the *Destinations* menu will be displayed. For more details please refer to the section entitled "Route guidance settings in the Route menu" (page 41).

Under the *New* tab, you can specify a new destination.

Please refer to the sections "Entering an address" (page 34) and "Selecting a point of interest" (page 35).

If you switch to the *Previous* tab or *Favourites* tab, you can select a previous destination or a stored favourite as your new destination. Please refer to the section entitled "Selecting one of the previous destinations or a destination stored as a favourite" (page 37).

## 7.2.2 Entering an address

- ► In the *Destinations* menu, tap the **New** tab, if necessary.
- ► Tap New address.

The Address input menu is displayed.

Enter the following address components in this order:

- 1. Country or State
- 2. City / Postcode / Area
- 3. Street
- 4. Intersection or House number

To enter an address component,

▶ tap the relevant item.

The keyboard is displayed:

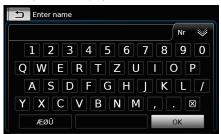

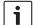

#### Note

If the "Lock keypad while driving" setting is enabled, you will only be able to access the keyboard while the vehicle is stationary. For further details on this, please read the section entitled "Enabling the keyboard lock while driving" (page 48).

► Enter the relevant name or number.

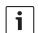

#### Note

If necessary, tap **ÆØÜ** to show the special characters on the keyboard.

The first suitable match found for what you have entered is displayed above the keyboard.

► Tap ✓ to select the displayed match.

Navigation en | 35

Or:

► Enter the first characters of the address component.

The number of matches corresponding to the entered characters is displayed beside the symbol.

- ► Tap > to display the list of matches.
- ► Tap the desired match.

The *Address input* menu is displayed.

► Proceed with the next address component.

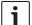

#### Note:

As soon as you have entered the country and city of your destination, you can start route guidance. You will then automatically be guided to the city centre.

► Tap to start route guidance.

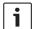

#### Note:

If the entered address is ambiguous, a list of possible destinations is displayed.

- ► Tap the desired item to start route guidance to the respective destination.
- ➤ Tap ) for an item to view the details for the respective destination before starting route guidance (see the section entitled "Location details view" (page 37)).

Or:

► Tap \( \) to view the details for the respective destination and a map of the surrounding area (see the section entitled "Location details view" (page 37)).

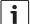

#### Note:

If the entered address is ambiguous, a list of possible destinations is displayed. Tap the desired item to view the details for the respective destination.

► Tap to start route guidance.

The system calculates the route to the selected destination.

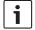

#### Note:

If a route guidance session is already active, you can choose

- whether the current destination or, if applicable, the current waypoint should be replaced by the new destination (see the section entitled "Changing the destination while route guidance is active" (page 39))
- or
- whether the new destination should be added to the current route as a waypoint (see the section entitled

"Entering a waypoint" (page 39)).

## 7.2.3 Selecting a point of interest

Methods for searching for a point of interest

There are 2 methods for searching for a point of interest:

- Method 1: You can search for a point of interest that is located in a particular city or post-code area.
- ► Method 2: You can search for a point of interest that is located near your current position.

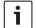

#### **Notes:**

- You can use both methods to search for a point of interest stored in the map data or in your own points of interest.
- You will find further information on your own points of interest in the section entitled "Your own points of interest" (page 46).

Follow the steps of the desired method as described below and continue reading the section "Selecting a point of interest and starting route guidance" (page 36).

- ► Method 1: Point of interest in a city or postcode area:
  - ► In the *Destinations* menu, tap the **New** tab.

**36**|en Navigation

## ► Tap POI search or MyPOI search.

The Address input menu is displayed.

► Enter a country and a city or postcode for the point of interest, as described in the section entitled "Entering an address" (page 34).

#### ► Tap **POI search**.

The available point of interest categories are displayed.

- ► Method 2: Point of interest nearby:
  - ► In the *Destinations* menu, tap the **New** tab.
  - ► Tap **POIs nearby** or **MyPOIs nearby**.

The available point of interest categories are displayed.

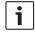

#### Note:

Up to 30 available points of interest inside a 150 km radius around your current position are listed.

## <u>Selecting a point of interest and starting route</u> <u>guidance</u>

The available points of interest are divided into categories such as *Automotive* and *MARUTI SUZUKI*.

► Tap the desired category.

#### Or:

➤ Tap **All categories** to display all of the available points of interest.

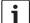

#### Notes:

- ▶ A category may contain further subcategories. For example, the *MARUTI SUZUKI* category is divided into subcategories such as *Dealerships, Service Centre and Plants* and *Offices*. Keep selecting the desired subcategories until the points of interest are displayed.
- ➤ You can also use a search term to find one or more particular points of interest. To do so, tap **Search**, enter the desired search term and confirm by tapping ✓.
- ► Tap the desired point of interest.

Details about the point of interest and a map of the surrounding area are displayed (see the section entitled "Location details view" (page 37)).

► Tap to start route guidance.

The system calculates the route to the selected destination.

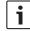

#### Note:

If a route guidance session is already active, you can choose

whether the current destination or, if applicable, the current waypoint should be replaced by the new destination (see the section entitled "Changing the destination while

- route guidance is active" (page 39)) or
- whether the new destination should be added to the current route as a waypoint (see the section entitled "Entering a waypoint" (page 39)).

### 7.2.4 Entering coordinates

- ▶ In the *Destinations* menu, tap the **New** tab, if necessary.
- ► Tap Geo coordinates.

The Enter Geo coordinates menu is displayed.

▶ Enter the coordinates.

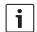

#### Notes:

- ➤ You can select in which format coordinates are specified (see the section entitled "Selecting the geo coordinate format" (page 49)).
- ▶ In order to enter the values of a cordinate, first tap the respective input field. Then enter the value by tapping the respective digit on the numeric keypad.
- ► If you want to enter coordinates for the southern or eastern hemisphere, tap N or W.
- ► If you enter a wrong digit, you can delete it by tapping 🔀 .
- ► Tap **)**.

Navigation en | 37

Details about the location and a map of the surrounding area are displayed (see the section entitled "Location details view" (page 37)).

► Tap to start route guidance.

## 7.2.5 Selecting one of the previous destinations or a destination stored as a favourite

► In the *Destinations* menu, tap the **Previous** tab or **Favourites** tab.

The available destinations are displayed.

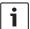

#### Note:

Under the **Favourites** tab, you will find your **Home** address at the top of the list. To specify and store the home address, please read the section entitled "Storing the home address" (page 38).

► Tap the desired destination to start route guidance.

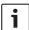

#### Notes:

- ▶ If the address that was stored as a favourite is ambiguous, a list of possible destinations is displayed. Tap the desired item to start route guidance to the respective destination.
- ► Tap **)** for an item to view the details for the respective destination

before starting route guidance (see the section entitled "Location details view" (page 37)).

The system calculates the route to the selected destination.

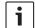

#### Note:

If a route guidance session is already active, you can choose

- whether the current destination or, if applicable, the current waypoint should be replaced by the new destination (see the section entitled "Changing the destination while route guidance is active" (page 39)) or
- whether the new destination should be added to the current route as a waypoint (see the section entitled "Entering a waypoint" (page 39)).

#### 7.3 Location details view

For the following locations or destinations you can display a details view:

- ▶ Points of interest
- ▶ Previous destinations
- Favourites
- New destinations

### 7.3.1 Areas of the location details view

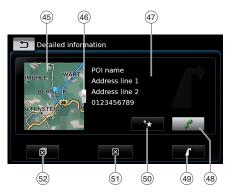

You will find the following information and controls in the details view:

- (45) Map of the area around the location
- 45 Map of 46 Slider 47 Addres
- 47) Address information
- button: Call the stored number (only if a number is stored)
- 49 button: Start route guidance
  - button: Save as favourite

If the location is already a favourite:

button: Edit the name of the favourite

button: Delete the location (only for previous destinations, favourites or waypoints)

**38**|en Navigation

(52) button: Delete all locations of the list (either previous destinations, favourites or waypoints)

You can adjust the size of the map (45) and the information area (47):

► Touch the slider (46) and swipe left or right.

### 7.3.2 Options in the location details view

In addition, you have these options available to you (depending on the type of location):

- You can store a location in your favourites. To do so, tap +★ (50). Then you have the following options:
  - Tap **Edit name** to edit the name of the new favourite before saving it.
  - Tap **Save with displayed name** to save the new favourite without editing the name
  - Tap Save as home to store the favourite as the home address (see also the section entitled "Storing the home address" (page 38)).

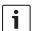

#### Notes:

▶ If you want to rename the destination, enter a name for it using the keyboard. If necessary, tap ÆØÜ to show the special characters on the keyboard. Tap ✓ to store the destination under the entered name.

- ▶ If you want to store the favourite as the home address and a home address is already stored, you are prompted to confirm the replacement of the existing home address.
- If all the storage spaces for your favourites are already occupied, a corresponding notification appears and allows you to replace an existing favourite.
- ► If the location is already a favourite, you can rename the favourite. To do so, tap (50) and confirm by tapping ✓.
- ► A telephone number is stored for some locations. Tap (48) to call this number.

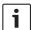

#### Note:

A mobile phone must be connected to the device for this function.

- ► To delete the displayed location from the list of previous destinations, from your favourites or from the list of waypoints, tap (51) and confirm by tapping ✓.
- ► To delete all previous destinations, favourites or waypoints and the final destination of an active route guidance session, tap (\$\overline{\mathbb{A}}\) (52) and confirm by tapping \$\sqc\$.

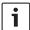

#### Votes.

- If you delete a waypoint, the route is recalculated and displayed in the map view.
- ► If you delete all waypoints and the final destination, the route guidance session is cancelled.
- To start route guidance from within the details view, tap (49).

#### 7.4 Storing the home address

You can store a home address. This address appears at the top of the list of your favourites (see the section entitled "Selecting one of the previous destinations or a destination stored as a favourite" (page 37)).

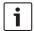

#### Note:

If a home address has already been stored, you must first delete it before you can specify a new one. To do so, open the details view for the home address.

- ► In the *Destinations* menu, tap the **Favourites** tab.
- ► Tap Home.
- ► Tap **Current position** to store the current position as the home address.

#### Or:

► Tap **Enter address** to specify an address.

- ► Enter the address as described in the section entitled "Entering an address" (page 34).
- ► After specifying the address, tap **Set as** home to store the entered address as the home address.

#### 7.5 Entering a waypoint

As soon as you have started route guidance to a destination, you can enter up to 5 further destinations as waypoints.

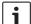

#### Note:

The order in which you enter additional waypoints cannot be changed afterwards. Each waypoint that you add will be placed on the route before the destination. So the last waypoint that you add will be the last waypoint on your route.

▶ Enter the new destination as described in the section entitled "Entering a destination" (page 34).

As soon as you tap , the Route guidance is active notification appears.

#### ► Tap Add as waypoint.

The new destination is inserted in the route as a waypoint. The system calculates the route to the waypoint.

#### 7.6 Changing the destination while route guidance is active

You can change the destination or waypoint while route guidance is active.

▶ Enter the new destination as described in the section entitled "Entering a destination" (page 34).

As soon as you tap , the Route guidance is active notification appears.

► Tap Replace destination or Add as waypoint.

The system calculates the route to the new destination.

#### 7.7 Map view and map options

#### 7.7.1 Opening the map view

► Tap the *Drive* area in the Home menu.

► Tap in the *Destinations* menu.

#### 7.7.2 The map view during an active route guidance session

An active route guidance session is displayed in the map view. Driving recommendations are provided in visual form (see below) and as announcements.

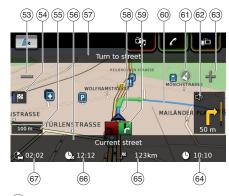

- □ button: Increase map scale
- Switch between the route overview map and the map of the area around the vehicle
- Current map scale
- Name of the current road
- 56 57 Name of the next road (only when approaching)
- Vehicle position
- 59 Lane guidance
- 60 Current route
- Compass
- Distance to the next driving manoeuvre, visual driving recommendations (The driving manoeuvre is displayed symbolically as you approach it.)
- 52 button: Decrease map scale

**40** en Navigation

- Clock time
- Distance to the destination
- Estimated arrival time
- Estimated time to the destination

#### 7.7.3 Repeating the current navigation announcement

► During active route guidance, tap the driving manoeuvre symbol in the map view (62).

### 7.7.4 Changing the map scale

To increase or decrease the map scale when in map view,

▶ tap = (53) or = (1-63).

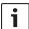

If automatic zoom is enabled (see the section entitled "Enabling automatic zoom" (page 44)): If you manually change the map scale, the automatic zoom function is suspended for around 30 seconds.

### 7.7.5 Changing the map view mode

You can choose whether

- ▶ the map aligns with north (in this case, north always appears at the top in map view),
- ► the map always aligns with your heading (in this case, the area that lies ahead of the vehicle always appears at the top in map view),

and whether

- ▶ a 2D map is shown or
- ▶ a 3D map is shown.
- ► In the map view, tap the compass (69) to switch between these modes:
  - 3D map aligned with the driving direction
  - 2D map aligned with north
  - 2D map aligned with the driving direction

#### Notes:

- ► You can also change the map orientation in the navigation and map settings (see the section entitled "Selecting the map orientation" (page 43)).
- ► You can also activate the 3D map view in the navigation and map settings (see the section entitled "3D map view - on/off" (page 43)).

#### 7.7.6 Changing the displayed section of the map

During active route guidance, you can choose whether

- ▶ the map should show the entire route or whether
- ▶ the map should show the area around the vehicle.

► In the map view, tap the button (54) to switch between the modes.

#### 7.7.7 Selecting a destination or waypoint from the map

You can pick a location shown on the map as a destination or waypoint.

► Long tap the location on the map.

If a route guidance session is active, you can

- replace the current destination,
- ▶ set the location as a waypoint.
- ► tap Replace destination or Add as waypoint.

If no route guidance session is active, you can set the location as your destination.

► Tap **Set as destination**.

The system calculates the route to the new destination.

#### 7.7.8 Viewing details of a location on the map

- ► Tap the location on the map.
- ► Tap **Details**.

The details view of the location is displayed (see the section entitled "Location details view" (page 37)).

Navigation en | 41

#### 7.7.9 Selecting a point of interest from the map

You can select a point of interest from the map or search for points of interest near a location on the map. Then you can view the details of a point of interest and set it as your destination, if desired.

To view details of a particular point of interest, ▶ tap the symbol of the point of interest on the

The details view of the location is displayed (see the section entitled "Location details view" (page 37)).

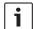

#### Note:

If you tap a point on the map where several symbols overlap, a list of the corresponding points of interest is displayed. Select the desired point of interest from the list.

To search for points of interest near a location on the map.

- ► tap the location on the map.
- ► Tap **POIs around**.

The available point of interest categories are displayed. Continue reading the section entitled "Selecting a point of interest and starting route guidance" (page 36).

#### 7.8 Route guidance settings in the Route menu

#### 7.8.1 Opening the Route menu

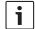

#### Note:

The Route menu is only available when a route guidance session is active.

► Tap / in the Home menu.

<u>or:</u>

► Tap ∫ in the map view.

▶ Tap the **Route** tab in the *Destinations* menu.

The Route menu is displayed:

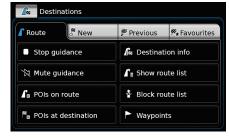

For the available settings and options, please refer to the following sections.

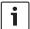

In the *Destinations* menu, tap 

to return to the map view.

#### 7.8.2 Cancelling route guidance

▶ In the *Route* menu, tap **Stop guidance**. The currently active route guidance session is cancelled and the map of the area around the vehicle is displayed.

#### 7.8.3 Muting navigation announcements

▶ In the Route menu, tap Mute guidance or **Unmute guidance** to activate or cancel mute respectively.

#### 7.8.4 Displaying destination information

- ▶ In the *Route* menu, tap **Destination info**. Your current destination is displayed in the details view (see the section entitled "Location details view" (page 37)).
- ► Tap to return to the *Destinations* menu.

#### 7.8.5 Displaying the route list

- ▶ In the Route menu, tap Show route list. The route sections up ahead on your journey are displayed.
- ► Tap **t** to return to the *Destinations* menu.

#### 7.8.6 Displaying the list of waypoints

► In the *Route* menu, tap **Waypoints**. The waypoints and destination of the active route guidance session are displayed.

► Tap an item to view the details for the respective waypoint/destination (see the section entitled "Location details view" (page 37)).

## 7.8.7 Searching for a point of interest on the route or near the destination

During an active route guidance session, you can select a point of interest on your route or near your destination as the destination.

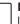

#### Note:

If your current route goes directly to the ultimate destination, you can add the new point of interest as a waypoint or replace the ultimate destination with the new point of interest.

If your current route already goes via a waypoint to the ultimate destination, you can either replace the waypoint or the ultimate destination with the new point of interest.

► In the *Route* menu, tap **POIs at destination** or **POIs on route**.

The available point of interest categories are displayed. Continue reading the section entitled "Selecting a point of interest and starting route guidance" (page 36).

#### 7.8.8 Blocking route sections

You can block route sections that lie up ahead on your route and thus exclude them from the route. The navigation system automatically calculates a suitable alternative route.

#### Selecting route sections to block

► In the *Route* menu, tap **Block route list**. The route sections up ahead on your journey are displayed.

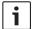

#### Note:

You can block an individual route section or several consecutive route sections.

► Tap the desired route section.

#### <u>Or:</u>

If you want to block several route sections:

- ► Tap the first route section you want blocked.
- ► Tap the final route section you want blocked. All route sections between the two selected sections are blocked.
- ► Tap Recalculate route.

The route is recalculated and displayed in the map view.

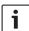

#### Note:

Tap **t** to cancel the operation. You will return to the *Destinations* menu.

#### Unblocking blocked route sections

You can unblock route sections that you previously blocked.

▶ In the *Route* menu, tap **Unblock route list**. The route is recalculated and displayed in the map view.

### 7.9 Specifying guidance and map settings

With the guidance and map settings you can specify route guidance and map view options.

### 7.9.1 Opening the guidance and map settings

► In navigation mode, tap 🍪 (6).

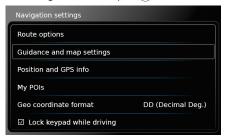

► Tap Guidance and map settings.

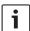

#### Note

Tap 🗳 6 to close the options display.

Navigation en | 43

### 7.9.2 Displaying points of interest on the map

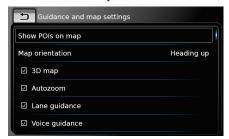

- ► Tap Show POIs on map.
- ► Tap the desired categories.

The map shows points of interest from the categories whose checkbox contains a check mark.

► Tap **\_**.

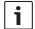

Note:

Tap 🗗 6 to close the options display.

#### 7.9.3 Selecting the map orientation

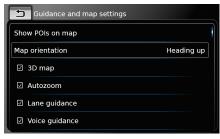

► Tap Map orientation.

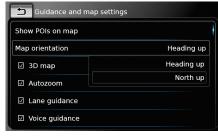

- ► Tap the relevant item:
  - ► **Heading up**:
    Map aligned with your heading
  - North up:
    Map aligned with north

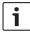

#### Notes:

- ▶ In the map view, you can also change the map orientation (see the section entitled "Changing the map view mode" (page 40)).
- ► If the *North up* option is selected, 3D map view is not available.

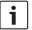

#### Note:

Tap ☎ 6 to close the options display.

#### 7.9.4 3D map view - on/off

Instead of the normal view from above, the 3D map view displays a perspective view.

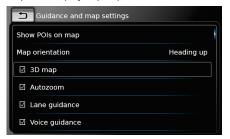

#### ► Tap **3D map**.

3D map view is activated when the check mark is displayed in the checkbox.

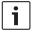

#### Notes:

- ➤ You can also activate 3D map view while in the map view (see the section entitled "Changing the map view mode" (page 40)).
- ► If 3D map view is activated, the *North up* option is not available.

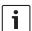

#### Note:

Tap ♂ (6) to close the options display.

#### 7.9.5 Enabling automatic zoom

When automatic zoom is enabled, the navigation system automatically adapts the map scale to the route conditions (e.g. it zooms into the map in urban areas or when approaching a junction or a pending driving manoeuvre and zooms out of the map on long straight-ahead stretches of motorway).

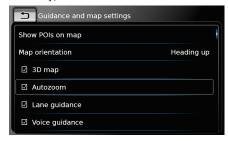

#### ► Tap Autozoom.

Automatic zoom is enabled when the check mark is displayed in the checkbox.

► Tap <u>\_\_\_\_\_</u>.

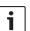

#### Note

Tap 🗳 6 to close the options display.

#### 7.9.6 Lane guidance - on/off

When lane guidance is enabled, the system displays the appropriate lane on multi-lane roads.

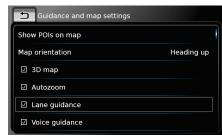

#### ► Tap Lane guidance.

Displaying of lane recommendations (59) is enabled when the check mark is displayed in the checkbox.

► Tap **\_**.

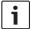

#### Note:

Tap 🗳 6 to close the options display.

#### 7.9.7 Voice guidance - on/off

You can enable/disable the driving recommendation announcements that the system makes.

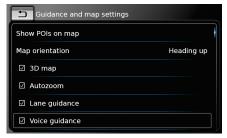

#### ► Tap Voice guidance.

Voice guidance is enabled when the check mark is displayed in the checkbox.

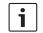

Tap ☎ 6 to close the options display.

#### 7.9.8 Visual driving recommendations in other operating modes- on/off

You can choose to have visual driving recommendations shown to you not only in the map view ② but also in other operating modes, such as during media playback. This means you can switch to the display of another operating mode during an active route guidance session without forgoing visual driving recommendations.

When you approach a driving manoeuvre, the display will show the symbol for the driving manoeuvre, the distance to the driving manoeuvre, and the name of the next road.

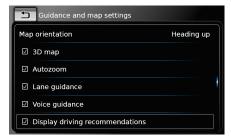

#### ► Tap **Display driving recommendations**.

Displaying of visual driving recommendations in other operating modes is enabled when the check mark is displayed in the checkbox.

► Tap **\_**.

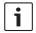

#### Note

Tap ♂ 6 to close the options display.

## 7.10 Specifying custom route options

You can use custom route options to define your requirements for the system's choice of route. The system takes these requirements into account when calculating the route.

#### 7.10.1 Opening the route options

► In navigation mode, tap 🍪 (6).

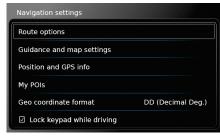

► Tap Route options.

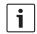

#### Note:

Tap ♣ 6 to close the options display.

### 7.10.2 Selecting the basic type of route

You can set the basic type of route.

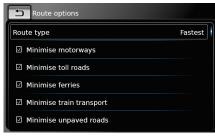

► Tap Route type.

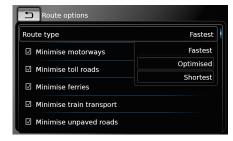

- ► Tap the relevant option:
  - ► Fastest:

The journey time is minimised.

**▶** Optimised:

Optimised combination of the shortest and fastest route.

**▶** Shortest:

The distance is minimised.

► Tap **\_**.

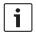

#### lote:

Tap 🗗 (6) to close the options display.

## 7.10.3 Avoiding certain types of road and transport

You can select which types of road and transport should, if possible, be avoided in the route calculation:

- Motorways
- ▶ Toll roads
- Ferries

46 | en Navigation

- ► Train transport
- Unpaved roads
- Seasonal roads
- Restricted roads

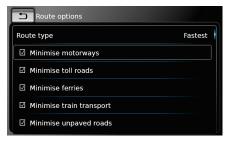

► Tap the relevant option.

The corresponding road and transport type is avoided when the check mark is displayed in the checkbox.

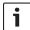

#### Note:

In some cases, the navigation system may use a road or transport type that is to be avoided in order to enable you to reach your destination.

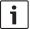

#### Note:

Tap  $\mathcal{C}$  6 to close the options display.

### 7.11 Displaying information on the current position

► In navigation mode, tap 🍪 (6).

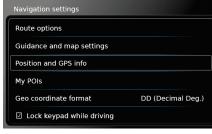

#### ► Tap Position and GPS info.

A map of the area around your position and the following information are displayed:

- Current road
- Current city
- ▶ Longitude
- ▶ Latitude
- Altitude
- ► GPS information
- ► Tap **\_**.

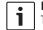

#### Note:

Tap ☎ 6 to close the options display.

#### 7.12 Your own points of interest

In addition to the points of interest stored in the navigation data, you can also store your own

points of interest and point of interest warnings on the device.

Point of interest warnings may, for instance, contain the location of sharp bends.

#### 7.12.1 Data format

The file containing your own points of interest must comply with the WGS84 standard. The required file format is ".csv".

Each line of the file may describe one point of interest containing the following pieces of information:

- ▶ Longitude
- ▶ Latitude
- ▶ Name
- Address (optional)
- ► Telephone number (optional)

A line of the file may look like this: 77.61,12.92,Park,Bangalore City,00917829

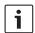

#### Notes:

- Ensure that no piece of information contains a comma. Inside the file, commas are exclusively used to separate the different pieces of information from one another.
- Coordinates of the southern and western hemisphere have to be specified by negative values.

Navigation en | 47

The name of the csv file represents the name of the point of interest category. When setting up a csv file, be sure to insert only points of interest that belong to the same category and use the name of the category as the file name.

You may create up to four additional levels of categories and subcategories if you create a corresponding folder structure. The name of a folder will be recognised as the name of the corresponding category or subcategory.

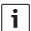

#### Notes:

- ► The csv file or the top-level folder that represents a top-level category must be stored inside a folder named "myPOIs". Place this folder in the root directory of a USB storage device.
- ► A csv file that contains POI warnings must be stored inside the folder "myPOIs" or any of its subfolders. The name of this file must begin with "myPOIWarnings\_" and end with ".csv" (for example: "myPOIWarnings\_Curves.csv"). Otherwise the POI warnings cannot be displayed.

### 7.12.2 Loading your own points of interest onto the device

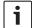

#### Note:

When you load a new file, any of your own points of interest that are already stored on the device will be deleted.

- ► Switch to navigation mode.
- ► Connect the USB storage device containing the file to the device.

The device detects the file automatically.

➤ Tap **Download** to confirm that you want to load the file.

The progress and completion of the loading operation are indicated.

► Confirm by tapping ✓.

# 7.12.3 Point of interest warnings displayed during the journey – on/off

When the displaying of point of interest warnings is enabled, the system displays a warning when you approach a point of interest warning's location.

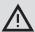

#### Safety notice

The point of interest warnings stored on the device may be incomplete or outdated.

Therefore, please always ensure you observe the actual road conditions and the traffic regulations that are in force.

► In navigation mode, tap 🍪 (6).

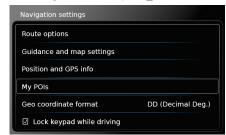

► Tap My POIs.

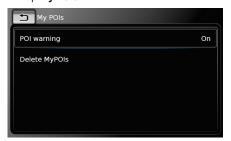

► Tap POI warning.

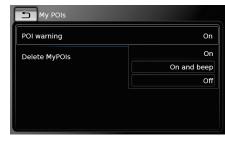

- ► Tap the relevant option:
  - ▶ On:

The system issues the point of interest warning by displaying a symbol.

► On and beep:

The system issues the point of interest warning by displaying a symbol and making a beep sound.

▶ Off:

No point of interest warning is issued.

**▶** Tap **\_**.

Tap 🗗 🌀 to close the options display.

#### 7.12.4 Deleting your own points of interest from the device

► In navigation mode, tap 🍪 (6).

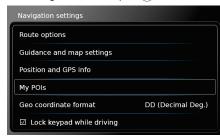

► Tap My POIs.

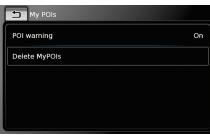

► Tap **Delete MyPOIs** and confirm by tapping ✓.

Note:

Tap 🗳 6 to close the options display.

#### 7.13 Enabling the keyboard lock while driving

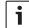

#### Note:

This function is only available in certain regions.

You can set whether the keyboard should be disabled for destination input while the vehicle is moving. If the keyboard lock is activated, you will only be able to use the keyboard while the vehicle is stationary.

► In navigation mode, tap 🗳 (6).

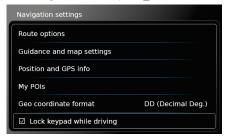

#### ► Tap Lock keypad while driving.

The keyboard lock is activated when the check mark is displayed in the checkbox.

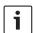

Note:
Tap & 6 to close the options display.

Navigation en | **49** 

### 7.14 Selecting the geo coordinate format

You can set the format in which geo coordinates are specified.

► In navigation mode, tap 🍪 (6).

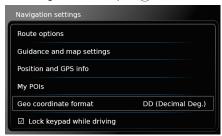

► Tap Geo coordinate format.

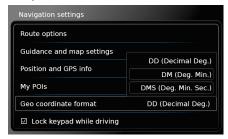

- ► Tap the relevant option:
  - ▶ **DD**: Decimal degrees
  - ▶ **DM**: Degrees and minutes
  - ▶ **DMS**: Degrees, minutes and seconds

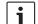

#### Note:

Tap  $\mathfrak{C}$  6 to close the options display.

#### 7.15 Updating the map data

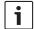

#### Note:

For information about map data updates please refer to MARUTI SUZUKI website.

You can update the map data by loading new map data onto the device from an SD card.

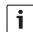

#### Note:

For details on handling SD cards, please read the section entitled "Connecting/inserting external devices and data storage devices" (page 22).

▶ Insert the SD card containing the map data into the SD card slot (3).

The compatibility of the map data is checked and confirmed.

► Tap Continue.

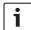

#### Note:

If the map data is incompatible or if you want to cancel the operation, tap **Cancel**.

The map data is loaded onto the device. Afterwards the device restarts.

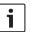

#### Notes:

- ▶ Please do not remove the SD card from the device. If the SD card containing the navigation system's map data is removed, you will not be able to use the navigation function.
- If the map data was not loaded successfully, please contact your MARUTI SUZUKI dealer.

### 7.15.1 Registration process for the first time user

For Map care registration, you will need the Device ID (DID) number. Tap the settings symbol from home screen and scroll down to get your DID.

For more details on registration process and Map care, please refer to MARUTI SUZUKI website

### 7.16 Retrofitting the navigation function

If the device is not originally equipped with the navigation function, it may be possible for you to have it retrofitted. Please contact your MARUTI SUZUKI dealer regarding this.

The navigation software for your device is supplied on an SD card. Please follow the instructions below to install the navigation software:

**50** | en Navigation | Telephone

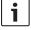

#### Note:

For details on handling SD cards, please read the section entitled "Connecting/inserting external devices and data storage devices" (page 22).

► Insert the SD card containing the navigation software into the SD card slot ③. The compatibility of the navigation software is checked and confirmed.

► Tap Continue.

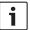

#### Note:

If the navigation software is incompatible or if you want to cancel the operation, tap **Cancel**.

The navigation software is loaded onto the device. Afterwards the device restarts.

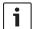

#### Note:

If the navigation software was not loaded successfully, the device will restart without the navigation function. In this case, please try again. If the problem persists, please contact your MARUTI SUZUKI dealer.

### 8 Telephone

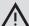

#### Road safety

Using the hands-free facility while driving can be dangerous since your attention is reduced during a telephone conversation.

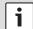

#### Important note:

Ensure that you follow the regulations in areas where there might be a risk because of interference by the mobile phone or a risk of a dangerous situation

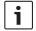

#### Notes:

- ➤ To connect a mobile phone via Bluetooth®, please refer to the section entitled "Connecting/inserting external devices and data storage devices" (page 22).
- Your mobile phone may not support all the hands-free phone features that are provided by the device.

#### 8.1 Starting phone mode

#### 8.1.1 Opening the phone menu

To open the phone menu,

► tap the *Call* area in the Home menu. The phone menu is displayed:

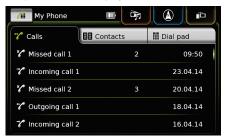

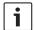

#### Notes

- ▶ If provided by your mobile phone, the *Calls* list will show the number or contact name of the caller.
- ▶ If no mobile phone is connected, the Select Bluetooth device menu is displayed. For more information about the Select Bluetooth device menu, please refer to the section entitled "Opening the Select Bluetooth device menu" (page 25).

The phone status is displayed beside the name of the connected mobile phone at the top:

► Till: Reception (signal strength)

- ▶ **B** : Roaming (when you are in a roaming area)
- ▶ **IIII**: Battery status (when the battery charge is lower than 10%)
- No Bluetooth® connection (when the Bluetooth® link is lost)

Under the *Calls* tab, the list of calls is displayed:

- ▶ **\*** : Incoming calls
- ▶ **\*** Outgoing calls
- ▶ X: Missed calls

For each call, the time or date is displayed. In the case of missed calls, the number of connection attempts is displayed in front of the time/date.

For more information about the *Calls* menu, please refer to the section entitled "Calling an entry in the call list" (page 52).

When you switch to the *Contacts* tab, you can call the number of a stored contact.

Please refer to the section entitled "Calling a contact from the phone book" (page 51).

When you switch to the *Dial pad* tab, you can dial a number.

Please refer to the section entitled "Dialling a number" (page 51).

#### 8.2 Answering/rejecting a call

This notification appears when you receive an incoming call:

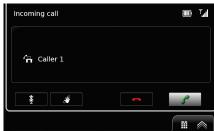

#### 8.2.1 Answering a call

► Tap ...

#### 8.2.2 Rejecting a call

► Tap — .

#### 8.3 During the current call

#### 8.3.1 Ending the call

► Tap — .

### 8.3.2 Muting the call

▶ Tap **※**.

### 8.3.3 Switching the call to the mobile phone

► Tap **¾** .

#### 8.4 Dialling a number

- ► In the phone menu, tap the **Dial pad** tab, if necessary.
- ► Enter the number.

- ► Enter the first digits of the number.

  The number of matches corresponding to the entered digits is displayed beside the 

  symbol.
- ► Tap > to display the numbers from your contacts that match what you have entered.
- ► Tap the desired number.

The selected number is called.

### 8.5 Calling a contact from the phone book

- ► In the phone menu, tap the **Contacts** tab, if necessary.
- ► Tap the desired contact.

If a preferred number or just a single number is stored for the contact, then that number will be called.

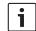

#### Note:

If you do not want to call the preferred number of a contact:

If there are several numbers of equal priority stored for the contact, all these numbers will be displayed.

► Tap the desired number. The number is called.

#### 8.6 Calling an entry in the call list

The call list stores the numbers that have been dialled and the numbers of received calls.

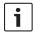

#### Note:

A maximum of 60 items are stored in the call list.

- ► In the phone menu, tap the **Calls** tab, if necessary.
- ► Tap the desired number. The number is called.

#### 8.6.1 Tone dial feature (DTMF)

During a current call, you can generate DTMF tones:

- ► Tap
- ► Enter a number.

#### 8.7 Second call

You can manage two calls simultaneously if you answer another call during your current call.

#### 8.7.1 A second incoming call

If you receive a second call during your current call, the following notification appears:

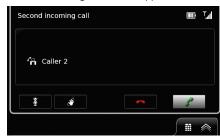

► Tap \( \biggreen \) to answer the second call.

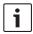

#### Notes:

- ► To reject the second call, tap —
- If you answer the second call, your current call is automatically interrupted and the connection put on hold.

#### 8.7.2 Switching between two calls

Telephone

If there are two simultaneous calls, the following display appears:

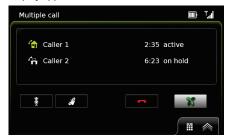

To switch between the two calls,

► tap 💥 .

To end the currently active call,

▶ tap \_\_\_\_.

The call that is on hold will be activated automatically.

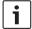

#### Note:

Even if the person you are calling ends the active call, the call that is on hold will be activated automatically.

#### 8.8 SMS text messages

## 8.8.1 Reading an incoming text message

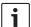

#### Note:

You can enable or disable the displaying of incoming text messages. For further details on this, please read the following section.

The following notification appears when an incoming text message arrives:

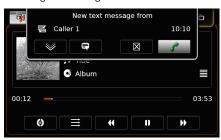

To display the text message,

► tap 🥌 .

The text message is displayed. To close the text message,

▶ tap 💢.

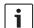

#### Notes:

- ► If you wish, you can have the system read the message aloud. To do so, tap ☐. Please note that this function is not available in all system languages.

## 8.8.2 Incoming text message display – on/off

► In telephone mode, tap 🗳 6.

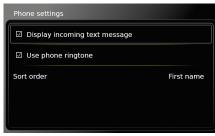

#### ► Tap Display incoming text message.

Displaying of incoming text messages is enabled when the check mark is displayed in the checkbox.

► Tap 🗳 6 to close the menu.

# 8.9 Activating the voice control system of the connected mobile phone

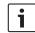

#### Note:

This function is only available if the connected mobile phone supports voice control.

► Long-tap ( 5).

The speech recognition screen is displayed:

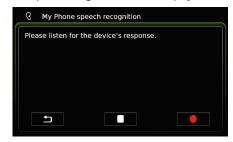

To stop the active voice control session,

► tap

To active a new voice control session,

► tap .

To exit voice control,

#### 8.10 Further settings

#### 8.10.1 Ringtone of the mobile phone

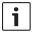

#### Note:

This function is only available if the connected mobile phone supports it.

For incoming calls, you can also use the ringtone of your mobile phone.

► In telephone mode, tap 🗗 (6).

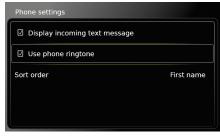

#### ► Tap **Use phone ringtone**.

Your mobile phone's ringtone is used when the check mark is displayed in the checkbox.

► Tap 🗳 (6) to close the menu.

#### 8.10.2 Phone-book sort order

You can select the order in which the phone-book entries are displayed.

► In telephone mode, tap 6.
The telephone settings are displayed.

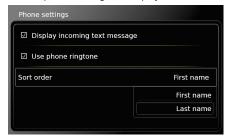

- ► Tap Sort order.
- ► Tap the desired option, **First name** or **Last name**.
- ► Tap 🗳 6 to close the menu.

### 9 Smartphone integration

You can connect a smartphone to the device via MirrorLink  $^{\!\top\!\!}$  or Apple CarPlay.

It might require software update to use Apple CarPlay. For more information, please contact your MARUTI SUZUKI dealer.

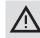

#### **Road safety**

Using smartphone applications while driving can be dangerous since your attention is reduced.

Park your vehicle before you use smartphone applications.

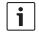

#### **Notes:**

- ► Information about which smartphones the device supports is available on MARUTI SUZUKI website.
- ▶ To connect a smartphone via smartphone integration, please read the section entitled "Connecting a smartphone via smartphone integration" (page 26).
- ▶ Please visit Apple's website to learn more about features available for CarPlay:
- http://www.apple.com/ios/carplay/
- ► The local availability of Apple Car-Play depends on the support of

Smartphone integration en | 55

Apple. Information about the local availability of Apple CarPlay is available at:

- http://www.apple.com/ios/feature-availability/#applecarplay-applecarplay-applecarplay
- If you connect an Apple iPhone via smartphone integration, you will not be able to select the iPhone as a media source.
- Apple Carplay uses Siri application for which internet connectivity is necessary. Depending upon data connectivity, performance may vary.
- ▶ The smartphone manufacturers are responsible for the content and functions of smartphone applications. The device merely provides the option to display and operate these applications.
- ► For information on using smartphone applications on your smartphone, please read your smartphone's instruction manual.
- For safety reasons, you can only access certain smartphone applications when the vehicle is stationary.

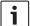

### Notes about MirrorLink™ features:

- ► Telephone functions: If the connected smartphone is not connected via Bluetooth® too, you will not be able to use the device as a hands-free set. In this case, audio input and output happens via the speaker and microphone of your smartphone.
- ► Audio output:
  - The audio output of the connected smartphone (such as announcements from a navigation app) will be mixed with the current audio output of the device (such as currently playing media).
  - When connected via MirrorLink™ the Bluetooth® audio player feature may not be available, please use the MirrorLink™ audio player instead.

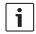

## **Notes about Apple CarPlay features:**

➤ Telephone functions:

To use a connected iPhone for telephoning, use the telephone app of your iPhone. The devices telephone functions are not available.

If you try to access the devices

- telephone functions, you will be redirected to the telephone app of your iPhone automatically.
- Navigation functions:
  You can only use one navigation
  system at a time. If you start a navigation app on your iPhone, an active
  route guiding session of the devices
  navigation system will be canceled
  automatically (and vice versa).
- Audio output: The audio output of the connected iPhone (such as announcements from a navigation app) will be mixed with the current audio output of the device (such as currently playing media).

### 9.1 Calling up the smartphone display

► Tap the *Connect* area in the Home menu. Your smartphone's user interface is displayed.

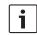

#### Note:

Certain types of smartphones may provide various compatible applications. For further details on this, please read the next section. **56** | en Rear-view camera

### 9.2 Selecting a particular application on a smartphone

Certain types of smartphones may provide various compatible applications.

To select an application,

► tap in the Home menu.

The list of compatible applications is displayed.

► Tap the desired application.

The selected application's user interface is displayed.

### 10 Rear-view camera

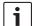

#### Note:

This function is only available if the vehicle is equipped with a rear view camera.

The picture from the rear-view camera is automatically shown on the display for as long as the reverse gear is engaged.

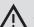

#### **Road safety**

When reversing, if you only look at the picture provided by the rear-view camera, you may fail to notice other road users or objects outside the picture and may cause an accident.

Therefore, please always also pay attention to your vehicle's surroundings.

### 10.1 Picture settings for the rearview camera

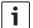

#### Note:

You can only change the settings while the reverse gear is engaged.

#### 10.1.1 Guide lines - on/off

The superimposed guide lines project the dimensions of the vehicle onto the section of road behind.

► Tap 🗗 (6).

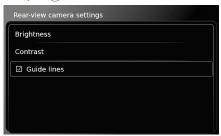

#### ► Tap Guide lines.

The guide lines are shown when the check mark is displayed in the checkbox.

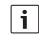

#### Note:

Tap 🗳 6 to close the settings.

### 10.1.2 Adjusting the picture brightness and contrast

► Tap **c** 6.

Voice control en | 57

The settings for the rear-view camera are displayed.

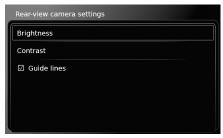

#### ► Tap **Brightness** or **Contrast**.

The picture from the rear-view camera is displayed.

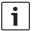

#### Note:

Tap � ⑥ to close the settings or tap ♣ to return to the settings for the rear-view camera.

The settings are also closed when you disengage the reverse gear.

### 11 Voice control

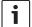

#### Note:

This feature is only available if the selected system language supports voice recognition. To select a system language, please read the section entitled "Setting the language" (page 20).

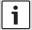

#### Important note:

Please understand that voice recognition errors are inherent in the process. Neither MARUTI SUZUKI nor its suppliers shall be liable for any damages arising out of errors in the voice recognition process. Voice recognition performance depends on the user's pronunciation and accent.

Using the voice control feature, you can select many of the device's functions by means of spoken commands.

Voice control is available for the following operating modes:

- ► Telephone
- Navigation
- ► Playing media (audio)

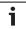

#### Note:

When voice control is active, the currently available voice commands are shown on the display. To ensure the device correctly recognises your command, please say the command as it is shown in the display.

The device can, however, also recognise other corresponding commands (e.g. "satnay" instead of "navigation").

#### 11.1 Voice control - start/stop

To start voice control,

▶ tap **(**{ 5} .

To stop voice control,

► say "Cancel".

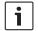

#### Note:

To stop voice control, you can also tap (4).

#### 11.2 How voice control works

#### 11.2.1 The main menu

As soon as you start voice control, the main menu appears:

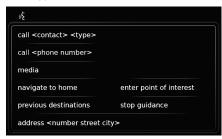

In the main menu you will find a selection of voice commands that you can use directly for the most important functions:

- ▶ Telephone
- Call a contact
- Dial a number
- Navigation
  - Enter an address for route guidance
  - Select a point of interest for route guidance
  - Start route guidance to the home address
  - Select one of the previous destinations for route guidance
- Cancel the current route guidance session

- ► Plaving media (audio)
  - Start playback of a song, audiobook or podcast

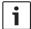

#### Notes:

- ► For each operating mode there is a separate menu containing further commands (see the section entitled "Opening the menu for an operating mode" (page 58)).
- ▶ If a voice command opens a submenu, you can return to the previous menu by saying "Back".

#### 11.2.2 Saying voice commands

The available voice commands are shown in the display. The device reads out the available options. After that, a beep indicates that the device is ready to accept your voice command.

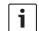

#### Note:

When the device reads out the available options, you may interrupt it by tapping (5 (5). The beep sounds immediately, and the device is ready to accept your voice command.

Say the displayed command to select the corresponding function, for instance, "navigate to home" to start route guidance to the stored home address.

Certain commands are combined with names or numbers, e.g. "Call <number>". Say the displayed command and the desired number or name.

### 11.2.3 Opening the menu for an operating mode

For each operating mode there is a separate menu containing further commands.

To open the menu for an operating mode,

► say the corresponding command:

- "Phone"
- "Navigation"
- "Audio"

#### 11.2.4 Selecting from a list

If you have various items at your disposal they will be displayed in a list (e.g. various navigation destinations or various music tracks for media playback).

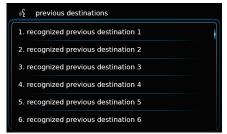

Steering wheel remote control en | 59

To select the desired item,

➤ say the number of the corresponding list item, e.g. "Three".

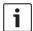

#### Note:

To scroll up or down in the list, say "Previous page" or "Next page".

#### 11.3 Help for voice control

To obtain help with the voice control system,

▶ say "Help".

# 12 Steering wheel remote control

You can also operate frequently used functions using the steering wheel remote control:

| Button | Function                                                                                                    |  |  |
|--------|----------------------------------------------------------------------------------------------------|--|--|
| MODE   | Short press: Switch between the radio and available media sources.  i Note: Not during an active phone call                      |  |  |
|        | Long press: Switch between radio/media playback and navigation.  i Notes:                                                        |  |  |
|        | <ul> <li>Not when menus are open</li> <li>Not during an active phone call</li> <li>Not during activated voice control</li> </ul> |  |  |
| 4      | Mute the device / cancel mute                                                                                                    |  |  |
| VOL. ± | Adjust the volume                                                                                                    |  |  |
|        |                                                                                                    |  |  |

| Button     | Function                                                                                                    |
|------------|----------------------------------------------------------------------------------------------------|
| <b>^/~</b> | During radio/media playback:  Short press:  Radio: switch to the next/previous preset  Media: skip to the next/previous title  Long press:  Radio: adjust the frequency continuously (after you release the button, the radio tunes to the next station automatically.)  Media: Fast forward/Rewind  i Notes:  Not during AUX or external DVD playback  Not during an active phone call |
| _          | Open the <i>Calls</i> menu<br>When there is an incoming call:<br>answer the call                                                                                                    |
|            | When there is an incoming call: reject the call During an active phone call: end the                                                                                                    |

call

### **Button Function** Short press: Activate voice control Long press: Activate the voice control system on the connected mobile phone i Notes: ► Not during an active phone call or during the call setup process ► The device's voice control cannot be activated if the voice control system on the connected mobile phone is already activated. ► Activating the voice control system on the connected mobile phone is only available, if the connected mobile phone supports it.

# 13 Bluetooth® remote control APP

Bluetooth® Remote control allows this device access from smartphones. For more details and app download process, please refer to MARUTI SUZUKI website.

While accessing CarPlay, Bluetooth remote control APP and some other controls may not work.

# 14 Points of interest – symbol overview

| Symbol   | Description                             |  |  |  |  |
|----------|-----------------------------------------|--|--|--|--|
| <b>*</b> | MARUTI SUZUKI dealer                    |  |  |  |  |
| *        | MARUTI SUZUKI garage                    |  |  |  |  |
| **       | MARUTI SUZUKI plant                     |  |  |  |  |
|          | Hotel, guest house, hostel, camping     |  |  |  |  |
|          | Car dealer                              |  |  |  |  |
| <b>%</b> | Car repair facilities                   |  |  |  |  |
| P        | Parking area                            |  |  |  |  |
| P        | Parking area and motel                  |  |  |  |  |
|          | Parking area and kiosk                  |  |  |  |  |
| WC       | Parking area and WC                     |  |  |  |  |
| P        | Parking area and filling station        |  |  |  |  |
| PN       | Parking area, filling station and motel |  |  |  |  |
|          |                                         |  |  |  |  |

| Symbol   | Description             | Symbol            | Description                | Symbol   | Description                     |
|----------|-------------------------|-------------------|----------------------------|----------|---------------------------------|
| PM       | Restaurant and motel    | <b>©</b>          | Theatre                    | <u> </u> | Court house                     |
|          | Filling station         |                   | Cemetery                   |          | Restaurant                      |
|          | Car hire facilities     |                   | Embassy                    | Ö        | Café                            |
| \$       | Art centre & exhibition |                   | Town hall                  |          | Shopping                        |
|          | Bowling                 |                   | Community centre           |          | Shopping centre                 |
|          | Casino                  |                   | Hospital, medical service  | 6        | Book store                      |
|          | Cinema                  |                   | Emergency, medical service | (%)      | Motorcycle, e-bike & bike store |
|          | Golf course             |                   | Library                    |          | Grocery store                   |
| 4        | Yacht basin             | A <sup>2</sup> C) | School                     |          | Amusement park                  |
| Az       | Nightlife               |                   | University                 |          | Historical monument             |
|          | Ice rink                |                   | Post office                | î        | Tourist office                  |
| <b>T</b> | Ski lift                | <b>%</b>          | Pharmacy                   | M        | Museum                          |
|          | Sports centre           |                   | Police                     |          | Park                            |

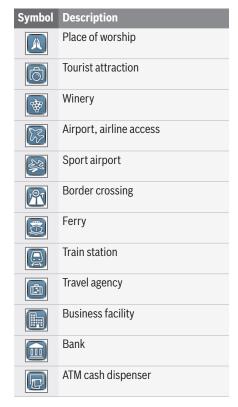

Certification and licence information is available on MARUTI SUZUKI website.

#### **Updating the system software:**

System software update may be required to upgrade the system performance. For new software update and installation process, please refer to MARUTI SUZUKI website.

This product is protected by certain intellectual property rights of Microsoft. Use or distribution of such technology outside of this product is prohibited without a license from Microsoft.

MirrorLink™ is a trademark of the Car Connectivity Consortium LLC. Unauthorized use is strictly prohibited.

Apple, Apple CarPlay, Siri and iPhone are trademarks of Apple Inc., registered in the U.S. and other countries.

#### HERE EUROPE B.V.

#### **END USER LICENSE AGREEMENT**

PLEASE READ THIS END USER LICENSE AGREEMENT CAREFULLY BEFORE USING THE HERE DATABASE

#### **NOTICE TO THE USER**

THIS IS A LICENSE AGREEMENT - AND NOT AN AGREEMENT FOR SALE – BETWEEN YOU AND HERE EUROPE B.V. ("HERE") FOR YOUR COPY OF THE HERE NAVIGABLE MAP DATABASE, INCLUDING ASSOCIATED COMPUTER SOFTWARE, MEDIA AND EXPLANATORY PRINTED DOCUMENTATION PUBLISHED BY HERE (JOINTLY "THE DATABASE"). BY USING THE DATABASE, YOU ACCEPT AND AGREE TO ALL TERMS AND CONDITIONS OF THIS END USER LICENSE AGREEMENT ("AGREEMENT"). IF YOU DO NOT AGREE TO THE TERMS OF THIS AGREEMENT, PROMPTLY RETURN THE DATABASE, ALONG WITH ALL OTHER ACCOMPANYING ITEMS, TO YOUR SUPPLIER FOR A REFUND.

#### **OWNERSHIP**

The Database and the copyrights and intellectual property or neighboring rights therein are owned by HERE and its licensors. Ownership of the media on which the Database is contained is retained by HERE and/or your supplier until you have paid in full any amounts due to HERE and/or your supplier pursuant to this Agreement or similar agreement(s) under which the Database is provided to you.

#### LICENSE GRANT

HERE grants you a non-exclusive license to use the Database for your personal use or, if applicable, for use in your business' internal operations. This license does not include the right to grant sub-licenses.

#### LIMITATIONS ON USE

The Database is restricted for use in the specific system for which it was created. Except to the extent explicitly permitted by mandatory laws (e.g. national laws based on the European Software Directive (91/250) and the Database Directive (96/9)), you may not extract or reutilize substantial parts of the contents of the Database nor reproduce, copy, modify, adapt, translate, disassemble, decompile, reverse engineer any portion of the Database. If you wish to obtain interoperability information as meant in (the national laws based on) the European Software Directive, you shall grant HERE reasonable opportunity to provide said information on reasonable terms, including costs, to be determined by HERE.

The Database includes information provided under license to HERE from third parties and is subject to the supplier terms and copyright notices set forth at the following URL: here.com/suppliers terms

#### TRANSFER OF LICENSE

You may not transfer the Database to third parties, except when installed in the system for which it was created or when you do not retain any copy of the Database, and provided that the transferee agrees to all terms and conditions of this Agreement and confirms this in writing to HERE. Multi-disc sets may only be transferred or sold as a complete set as provided by HERE and not as subset thereof.

#### LIMITED WARRANTY

HERE warrants that, subject to the warnings set out below, for a period of 12 months after acquisition of your copy of the Database, it will perform substantially in accordance with HERE's Criteria for Accuracy and Completeness existing on the date you acquired the Database; these criteria are available from HERE at your request. If the Database does not perform in accordance with this limited warranty. HERE will use reasonable efforts to repair or replace your nonconforming copy of the Database. If these efforts do not lead to performance of the Database in accordance with the warranties set out herein, you will have the option to either receive a reasonable refund of the price you paid for the Database or to rescind this Agreement. This shall be HERE's entire liability and your sole remedy against HERE. Except as expressly provided in this section. HERE does not warrant nor make any representations regarding the use of results

of the use of the Database in terms of its correctness, accuracy, reliability, or otherwise. HERE does not warrant that the Database is or will be error free. No oral or written information or advice provided by HERE, your supplier or any other person shall create a warranty or in any way increase the scope of the limited warranty described above. The limited warranty set forth in this Agreement does not affect or prejudice any statutory legal rights that you may have under the legal warranty against hidden defects. If you did not acquire the Database from HERE directly, you may have statutory rights against the person from whom you have acquired the Database in addition to the rights granted by HERE hereunder according to the law of your jurisdiction. The above warranty of HERE shall not affect such statutory rights and you may assert such rights in addition to the warranty rights granted herein.

#### **LIMITATION OF LIABILITY**

The price of the Database does not include any consideration for assumption of risk of consequential, indirect or unlimited direct damages which may arise in connection with your use of the Database. Accordingly, in no event shall HERE be liable for any consequential or indirect damages, including without limitation, loss of revenue, data, or use, incurred by you or any third party arising out of your use of the Database, whether in an action in contract or tort or

based on a warranty, even if HERE has been advised of the possibility of such damages. In any event HERE's liability for direct damages is limited to the price of your copy of the Database.

THE LIMITED WARRANTY AND LIMITATION OF LIABILITY, SET FORTH IN THIS AGREEMENT, DO NOT AFFECT OR PREJUDICE YOUR STATUTORY RIGHTS WHERE YOU HAVE ACQUIRED THE DATABASE OTHERWISE THAN IN THE COURSE OF A BUSINESS.

#### WARNINGS

The Database may contain inaccurate or incomplete information due to the passage of time, changing circumstances, sources used and the nature of collecting comprehensive geographic data, any of which may lead to incorrect results. The Database does not include or reflect information on - inter alia - travel time and may not include neighborhood safety; law enforcement; emergency assistance; construction work; road or lane closures; road slope or grade; bridge height, weight or other limits; road conditions; special events depending on the navigation system brand you possess.

#### **GOVERNING LAW**

This Agreement shall be governed by the laws of the jurisdiction, in which you reside at the date of acquisition of the Database. Should you at that moment reside outside the European Union or Switzerland, the law of the jurisdiction within the European Union or Switzerland where you acquired the Database shall apply. In all other cases, or if the jurisdiction where you acquired the Database cannot be defined, the laws of the Netherlands shall apply. The courts competent at your place of residence at the time you acquired the Database shall have jurisdiction over any dispute arising out of, or relating to this Agreement, without prejudice to HERE' right to bring claims at your then current place of residence.

© 1987-2014 HERE. All rights reserved. For more information on HERE products and maps, please visit www.here.com

#### © 2014 SUZUKI MOTOR CORPORATION

All rights reserved.

No part of this document may be reproduced or transmitted in any form or by any means, electronic or mechanical, for any purpose, without the express written permission of Suzuki Motor Corporation.